# **Contents**

| Getting started                | 4  |
|--------------------------------|----|
| Phone overview                 | 5  |
| Turning on the phone           | 6  |
| Help                           | 7  |
| Charging the battery           | 7  |
| Maximising battery performance | 8  |
| Screen icons                   | 9  |
| Menu overview                  | 10 |
| Navigation                     | 11 |
| Memory                         | 12 |
| Phone language                 | 13 |
| Entering text                  | 13 |
| Calling                        | 15 |
| Making and answering calls     |    |
| Contacts                       | 17 |
| Speed dial                     | 19 |
| More calling features          |    |
| Imaging                        | 23 |
| Viewfinder and camera keys     |    |
| Using the still camera         |    |
| Using the video camera         |    |
| Working with photos            |    |
| Viewing and tagging photos     |    |
| Using photos                   |    |
| Printing photos                |    |
| Using web albums               | 27 |
| Accessing videos in your phone |    |
| Music                          |    |
| Stereo portable handsfree      |    |
| Music player                   |    |
| Playlists                      |    |
| SensMe™ technology             |    |
| Audio books                    |    |
| Buy Now                        |    |
| PlayNow™ application           |    |
| TrackID™ application           |    |
| Online music and video clips   |    |
| Radio                          |    |
| Recording sound                |    |

| Transferring and handling content                | 34 |
|--------------------------------------------------|----|
| Handling content in the phone                    |    |
| Sending content to another phone                 | 34 |
| Using a USB cable                                | 34 |
| Transferring content to and from a computer      | 35 |
| Phone name                                       | 36 |
| Using Bluetooth™ wireless technology             |    |
| Backing up and restoring                         | 37 |
| Updating your phone                              | 39 |
| Updating your phone using Sony Ericsson PC Suite | 39 |
| Updating your phone wirelessly                   | 39 |
| Messaging                                        | 40 |
| Text and picture messages                        | 40 |
| Conversations                                    | 41 |
| Voice messages                                   | 41 |
| Email                                            | 41 |
| Internet                                         | 44 |
| To access the web browser toolbar                | 44 |
| Web browser shortcuts                            | 44 |
| Bookmarks                                        | 44 |
| History pages                                    | 45 |
| More browser features                            | 45 |
| Internet security and certificates               |    |
| File transfers                                   |    |
| Web feeds                                        |    |
| Twitter™ application                             | 47 |
| Connected home                                   | 48 |
| Wi-Fi™                                           |    |
| DLNA <sup>™</sup>                                | 48 |
| GPS                                              | 50 |
| Using GPS                                        | 50 |
| Google Maps™ for mobile                          |    |
| Tracker                                          | 51 |
| Synchronising                                    | 53 |
| Synchronising using a computer                   | 53 |
| Synchronising using an Internet service          | 53 |
| More features                                    | 54 |
| Flight mode                                      |    |
| Alarms                                           |    |
| Calendar                                         | 55 |
| Notes                                            | 55 |
| Tasks                                            | 56 |

| Profiles           | 56 |
|--------------------|----|
| Time and date      | 56 |
| Themes             | 57 |
| Main menu layout   | 57 |
| Screen orientation |    |
| Ringtones          | 57 |
| Games              | 58 |
| Applications       | 58 |
| Antivirus          | 58 |
| PIN codes          | 59 |
| Keypad lock        | 60 |
| IMEI number        | 60 |
| Troubleshooting    | 61 |
| Common questions   | 61 |
| Error messages     | 63 |
| Legal information  | 64 |
| Index              | 66 |
|                    |    |

# **Getting started**

# Important information

Please read the *Important information* leaflet before you use your mobile phone.

# Phone overview

- 1 Ear speaker
- 2 Video call camera
- 3 Light sensor
- 4 Screen
- 5 Connector for charger, handsfree, and USB cable
- 6 Selection keys
- 7 Call key
- 8 Activity menu key
- 9 Navigation key
- 10 End key, On/off key
- 11 C key (Clear)

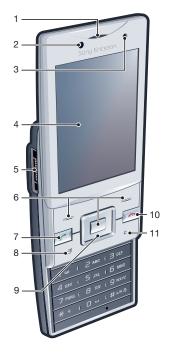

- 12 Strap hole
- 13 Volume, digital zoom key
- 14 Flash light
- 15 Main camera lens
- 16 Camera key
- 17 Speaker

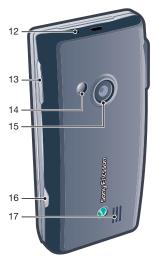

# To insert the SIM card

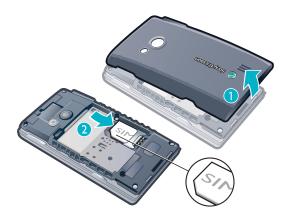

- 1 Remove the battery cover.
- 2 Slide the SIM card into its holder with the gold-coloured contacts facing down.

#### To insert the battery

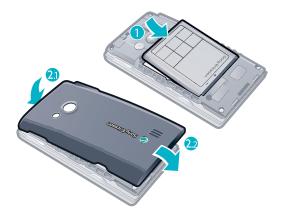

- Insert the battery with the label side up and the connectors facing each other.
- 2 Attach the battery cover.

# **Turning on the phone**

#### To turn on the phone

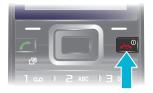

- 1 Press and hold down ...
- 2 Enter your SIM card PIN (Personal Identification Number), if requested, and select **OK**.
- 3 Select a language.
- 4 Follow the instructions that appear.
- If you want to correct a mistake when you enter your PIN, press ©.

#### SIM card

The SIM (Subscriber Identity Module) card, which you get from your network operator, contains information about your subscription. Always turn off your phone and detach the charger before you insert or remove the SIM card.

You can save contacts on the SIM card before you remove it from your phone.

# PIN

You may need a PIN (Personal Identification Number) to activate the services and functions in your phone. Your PIN is supplied by your network operator. Each PIN digit appears as \*, unless it starts with emergency number digits, for example, 112 or 911. You can see and call an emergency number without entering a PIN.

If you enter the wrong PIN three times in a row, the SIM card is blocked. See SIM protection on page 59.

# Standby

After you have turned on your phone and entered your PIN, the name of the network operator appears. This view is called standby. Your phone is now ready for use.

# Widget Manager

You can show, hide or add widgets by using Widget Manager. A widget is a live update on a website, web page or desktop, for example, Facebook<sup>™</sup>, Twitter<sup>™</sup>. Widgets contain personalised content or applications selected by the user.

This application may not be available in all markets.

#### To manage widgets

- 1 From standby, press the navigation key up.
- 2 Select **Manage**. Widget icons appear.
- 3 To select a widget, press the navigation key left or right.
- 4 Select **Hide** to hide a widget or **Show** if you want the widget to appear in the standby screen.

#### To start a widget

- 1 From standby, press the navigation key up.
- 2 To select a widget, press the navigation key left or right.
- 3 Press **Select** to start the widget.

# Using other networks

Making and receiving calls, using messaging and data transfer, for example, Internet-based services, outside your home network (roaming) may incur additional costs. Contact your operator for more information.

# Help

In addition to this User guide, Feature guides and more information are available at www.sonvericsson.com/support.

There are also help functions and a User guide in your phone. See the following instructions on how to access them.

#### To access the User guide in your phone

Select Menu > Settings > User help > User guide.

#### To view tips and tricks

Select Menu > Settings > User help > Tips and tricks.

#### To view information about functions

 Scroll to a function and select Info, if available. In some cases, Info appears under Options.

#### To view the phone demonstration

Select Menu > Entertainment > Demo tour.

#### To view the phone status

Press the volume key. Phone, memory and battery information is shown.

#### Supported services and features

Some of the services and features described in this User guide are not supported by all networks and/or service providers in all areas. Without limitation, this applies to the GSM International Emergency Number 112. Please contact your network operator or service provider to determine availability of any specific service or feature and whether additional access or usage fees apply.

# Charging the battery

The phone battery is partly charged when you buy it.

# To charge the battery

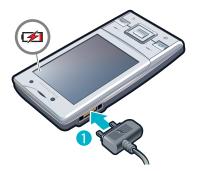

- 1 Connect the charger to the phone.
- 2 Remove the charger by tilting the plug upwards.

# **Maximising battery performance**

- Charge your phone often. The battery lasts longer if you charge it frequently.
- If you are in an area with no coverage, your phone repeatedly scans for available networks. This consumes power. If you cannot move to an area with better coverage, turn off your phone temporarily.
- Turn off 3G, Bluetooth<sup>™</sup> wireless technology, any active Wi-Fi<sup>™</sup> connection, and GPS when you do not need these functions.
- Do not cover the phone antenna when you are engaged in a call.
- Go to www.sonyericsson.com/support to learn more about how to maximise the battery performance.

# Screen icons

These icons may appear on the screen:

| Icon                | Description                                     |
|---------------------|-------------------------------------------------|
|                     | The battery is almost fully charged             |
|                     | The battery needs charging                      |
| ail                 | The network coverage is good                    |
| 0                   | No network coverage (also shown in flight mode) |
| 3 <b>G</b>          | A 3G network is available                       |
| Н                   | A UMTS HSPA network is available                |
|                     | Missed calls                                    |
| ×                   | Calls diverted                                  |
| 6                   | Ongoing call                                    |
| <b>%</b>            | The microphone is muted                         |
|                     | The loudspeaker is on                           |
| *                   | The phone is in silent mode                     |
| $\bowtie$           | New text message                                |
|                     | New multimedia message                          |
| <u>©</u>            | New email                                       |
|                     | The music player is playing                     |
| <b>=</b>            | The radio is playing                            |
| O                   | A handsfree is connected                        |
| *<                  | The Bluetooth function is activated             |
| 8                   | A Bluetooth headset is connected                |
| ((°))               | The phone is connected to a Wi-Fi network       |
|                     | The phone is connected to the Internet          |
| <u>-</u>            | Secure website                                  |
| 4                   | An alarm is activated                           |
| 1                   | Appointment reminder                            |
|                     | Task reminder                                   |
| (InQui)             | GPS is activated                                |
|                     | A Java™ application is activated                |
| $\overline{\nabla}$ | Activating Antivirus                            |
| J.                  | USB cable is connected                          |

#### Menu overview\*

# ▶ PlayNow™

#### Camera

#### Location services

Google Maps Navigation Tracker My favourites Settings

#### Calls\*\*

All

Answered

Dialled

Missed

# Internet

#### Messaging

Write new Inbox/Conversations

Messages Email Call voicemail

#### Contacts

Myself New contact

# Organiser

Alarms
Applications
File manager \*\*
File transfer
Tasks
Notes
Media Home
Video call
Synchronisation

Timer Stopwatch Torch Calculator

#### Entertainment

Online services
Radio
TrackID™
Games
Record sound
Demo tour

### Media

Photo Music Video Games Web feeds Settings

#### Calendar

# Settings

General
Profiles
Time & date
Language
Update software
Voice control
Shortcuts
Flight mode
Automatic keylock
PIN codes
Security
Accessibility
Phone status
Master reset

#### Sounds & alerts

Ring volume
Ringtone
Silent mode
Increasing ring
Vibrating alert
Message alert
Key sound
Display
Wallpaper

Main menu layout

Theme

Startup screen Screen saver Clock size Brightness Edit line names

Calls
Speed dial
Smart search
Divert calls
Switch to line 2
Manage calls
Time

Show/hide my no. Handsfree Open to answer Close to end call

#### Connectivity Wi-Fi

Bluetooth
USB
Phone name
Content sharing
Synchronisation
Device management
Mobile networks
Data communication
Internet settings
Streaming settings
Message settings
SIP settings
Accessories

#### User help

User guide Settings download Basic setup Tips and tricks

- \* Some menus are operator-, network- and subscriptiondependent.
- \*\* You can use the navigation key to scroll between tabs in submenus.

# **Navigation**

#### To access the main menu

- When Menu appears on the screen, press the centre selection key to select Menu.
- If **Menu** does not appear on the screen, press , and then press the centre selection key to select **Menu**.

#### To navigate the phone menus

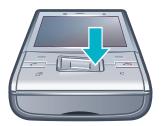

 Press the navigation key upwards, downwards, left or right to move through the menus.

#### To select actions on the screen

• Press the left, centre or right selection key.

#### To view options for an item

• Select **Options** to, for example, edit.

#### To end a function

Press 
 ...

# To return to standby

• Press (\*).

#### To navigate your media

- 1 Select Menu > Media.
- 2 Scroll to a menu item and press the navigation key right.
- 3 To go back, press the navigation key left.

#### To delete items

• Press (c) to delete items such as numbers, letters, pictures and sounds.

#### **Tabs**

Tabs may be available. For example, Calls have tabs.

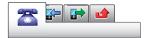

# To scroll between tabs

Press the navigation key left or right.

### **Shortcuts**

You can use the navigation key shortcuts to go directly to functions from standby.

# To use navigation key shortcuts

 Press the navigation key upwards, downwards, left or right to go directly to a function.

#### To edit a navigation key shortcut

- 1 Select Menu > Settings > General > Shortcuts.
- 2 Scroll to an option and select Edit.
- 3 Scroll to a menu option and select **Shortc.**.

#### Main menu shortcuts

Menu numbering starts from the top left icon and moves across and then down row by row.

### To go directly to a main menu item

- Select **Menu** and press 1 9, (\*+), (0-) or (#3.87).
- The Main menu layout must be set to Grid. See To change the main menu layout on page 57.

# **Activity menu**

The activity menu gives you quick access to:

- New events missed calls and new messages.
- Running apps applications that are running in the background.
- My shortcuts add your favourite functions to access them quickly.
- Internet connect conveniently to the Internet.

# To open the activity menu

Press 团.

# **Memory**

You can save content on a memory card, in the phone memory and on the SIM card. Photos and music are saved on the memory card, if a memory card is inserted. If not, or if the memory card is full, photos and music are saved in the phone memory. Messages and contacts are saved in the phone memory, but you can choose to save them on the SIM card.

# Memory card

You may have to purchase a memory card separately.

Your phone supports a microSD™ memory card, adding more storage space to your phone. This type of card can also be used as a portable memory card with other compatible devices.

You can move content between a memory card and the phone memory.

#### To insert a memory card

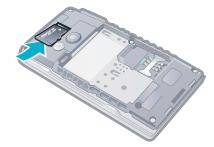

 Remove the battery cover and insert the memory card with the gold-coloured contacts facing down.

#### To remove a memory card

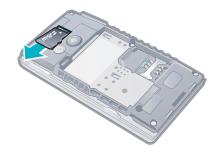

Remove the battery cover and slide the memory card to remove it.

# **Phone language**

You can select a language to use in your phone.

#### To change the phone language

- 1 Select Menu > Settings > General > Language > Phone language.
- 2 Select an option.

# **Entering text**

You can use multitap text input or Quick text input 2 to enter text. The Quick text input method uses a dictionary application in your phone.

#### To change the writing language

• When you enter text, press and hold down (# and \$).

#### To change the text input method

• When you enter text, press and hold down (\*+).

# To shift between upper- and lower-case letters or numbers

• When you enter text, press (#3.5).

# To enter numbers

- 1 When you enter text, press (#1.35) repeatedly until 🖪 appears at the top of the screen.
- To enter a number from text input mode, you can press and hold down 🗓 📵.

# To enter punctuation marks and symbols

- 1 When you enter text, press (\*+) briefly.
- 2 Scroll to a symbol and select **Insert**.
- To select from the most commonly used punctuation marks, you can also press .

# To enter text using Quick text input

- 1 Select, for example, Menu > Messaging > Write new > Message.
- 2 If ∠ is not displayed, press and hold down ★ to change to Quick text input.
- Press each key only once, even if the letter you want is not the first letter on the key. For example, to write the word "Jane", press 5, 2, 6, 3. Write the whole word before looking at the suggestions.
- 4 To view word suggestions, press \*+ or press the navigation key downwards.
- 5 Press to accept a suggestion and add a space.

# To enter text using the multitap method

- 1 Select, for example, **Menu** > **Messaging** > **Write new** > **Message**.
- 2 If ∠ is displayed, press and hold down ★+ to change to multitap text input.
- 3 Press 2 9 repeatedly until the desired letter appears.
- 4 Press to add a space.

# To add words to the phone dictionary

- 1 When you enter text using Quick text input, select **Options** > **Spell word**.
- 2 Write the word using multitap input and select **Save**.

# **Calling**

You need to turn on your phone and be within range of a network.

# Making and answering calls

#### To make a call

- Enter a phone number (with international country code and area code, if applicable).
- Press (~).
- You can call numbers from your contacts and call list.

#### To end a call

• Press (\*).

#### To make international calls

- 1 Press and hold down (\*+) until a "+" sign appears.
- 2 Enter the country code, area code (without the first zero) and phone number.
- 3 Press ( ).

#### To re-dial a number

• When **Retry?** appears, select **Yes**.

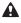

 $oldsymbol{\mathbb{A}}$  Do not hold your phone to your ear when waiting for the call to connect. When the call connects, your phone gives a loud signal.

#### To answer a call

Press (7).

# To reject a call

Press ...

#### To change the ear speaker volume during a call

Press the volume keys up or down.

# To mute the microphone during a call

- 1 Press and hold down (c). % appears.
- 2 Press and hold down (c) again to resume.

# To turn on the loudspeaker during a call

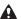

Do not hold the phone to your ear when using the loudspeaker. This could damage your hearing.

# To view missed calls from standby

#### **Background music**

You can add background music to an ongoing call. When activated, background music can be heard by all participants. When the microphone is muted, the background music continues to play.

#### To start playing background music during a call

- During the call, select Music.
- See To play music on page 29.

## To stop playing background music during a call

Press the centre selection key.

# To change the background music volume during a call

- Press the volume key up or down.
- Only the music volume can be changed when the music is playing.

# Call sound quality

The Noise shield filters out sound around you that can make it difficult for the other party to hear your voice, while the Clear Voice function helps you hear better in a crowded environment. You can enable or disable these functions during a call.

#### To turn off the Noise shield

#### To turn on Clear Voice

During a call, select Options > Clear Voice on.

#### Video call

During a video call, the person you are talking to can see you on their screen.

# Before making video calls

3G (UMTS) service is available when 3G or H appears. To make a video call, both parties on the call must have a 3G (UMTS) phone subscription that supports 3G (UMTS) service and 3G (UMTS) coverage.

#### To make a video call

- 1 Enter a phone number (with international country code and area code, if applicable).
- 2 Select Options > Make video call.

#### To use the zoom with an outgoing video call

Press the navigation key upwards or downwards.

# To share photos and videos during a video call

- 1 During a video call, press the navigation key left to switch to the video share mode tab
- 2 Scroll to a video clip or photo and select **Share**.

#### To view video call options

During the call, select Options.

# **Emergency calls**

Your phone supports international emergency numbers, for example, 112 or 911. You can normally use these numbers to make emergency calls in any country, with or without the SIM card inserted, if you are within range of a network.

In some countries, other emergency numbers may also be promoted. Your network operator may therefore have saved additional local emergency numbers on the SIM card.

#### To make an emergency call

Enter 112 (the international emergency number) and press (

#### To view your local emergency numbers

- 1 Select Menu > Contacts.
- 2 Scroll to New contact and select Options > Special numbers > Emergency numbers.

#### Call list

You can view information about answered F, dialled A and missed or rejected calls.

#### To call a number from the call list

- 1 Press ( and scroll to a tab.
- 2 Scroll to a name or a number and press .

#### Contacts

You can save names, phone numbers and personal information in **Contacts**. Information can be saved in the phone memory or on the SIM card.

You can synchronise your contacts using the Sony Ericsson PC Suite.

#### **Default contacts**

You can choose which contact information is shown by default. If **Phone contacts** is selected as the default, only contact information saved to the phone memory is listed in **Contacts**. If you select **SIM contacts** as the default, only names and numbers saved on the SIM card are shown in **Contacts**.

#### To select default contacts

- 1 Select Menu > Contacts.
- 2 Scroll to New contact and select Options > Advanced > Default contacts.
- 3 Select an option.

#### Phone contacts

Phone contacts can contain names, phone numbers and personal information. They are saved in the phone memory.

#### To add a phone contact

- 1 Select **Menu** > **Contacts**.
- 2 Scroll to New contact and select Add.
- 3 Enter the name and select **OK**.
- 4 Scroll to **New number:** and select **Add**.
- 5 Enter the number and select **OK**.
- 6 Select a number option.
- 7 Scroll between the tabs and add information to the fields.
- 8 Select Save.

# Calling contacts

#### To call a contact

- 1 Select **Menu** > **Contacts**.
- 2 Scroll to a contact and press .

# To go directly to the contacts list

Press and hold down (2) – (9).

### To make a call using Smart search

- 2 Scroll to a contact or a phone number and press <a>C</a>.

#### To turn on or off Smart search

- 1 Select Menu > Settings > Calls > Smart search.
- 2 Select an option.

# **Editing contacts**

#### To add information to a phone contact

- 1 Select Menu > Contacts.
- 2 Scroll to a contact and select Options > Edit contact.
- 3 Scroll between the tabs and select Add or Edit.
- 4 Select an option and an item to add or edit.
- 5 Select Save.
- If your subscription supports Calling Line Identification (CLI) services, you can assign personal ringtones and pictures to contacts.

# To copy names and numbers to phone contacts

- 1 Select **Menu** > **Contacts**.
- 2 Scroll to New contact and select Options > Advanced > Copy from SIM.
- 3 Select an option.

#### To copy names and numbers to the SIM card

- 1 Select **Menu** > **Contacts**.
- 2 Scroll to New contact and select Options > Advanced > Copy to SIM.
- 3 Select an option.
- When you copy all contacts from your phone to the SIM card, all existing SIM card information is replaced.

#### To automatically save names and phone numbers on the SIM card

- 1 Select Menu > Contacts.
- 2 Scroll to New contact and select Options > Advanced > Auto save on SIM.
- 3 Select an option.

#### To save contacts on a memory card

- 1 Select **Menu** > **Contacts**.
- 2 Scroll to New contact and select Options > Advanced > Back up to m. card.

#### SIM contacts

SIM contacts can contain names and numbers only. They are saved on the SIM card.

#### To add a SIM contact

- 1 Select **Menu** > **Contacts**.
- 2 Scroll to **New contact** and select **Add**.
- 3 Enter the name and select **OK**.
- 4 Enter the number and select **OK**.
- 5 Select a number option and add more information, if available.
- 6 Select Save.

# **Deleting contacts**

#### To delete all contacts

- 1 Select Menu > Contacts.
- 2 Scroll to New contact and select Options > Advanced > Delete all contacts.
- 3 Select an option.

#### Contact memory status

The number of contacts you can save in your phone or on the SIM card depends on available memory.

#### To view contact memory status

- 1 Select **Menu** > **Contacts**.
- 2 Scroll to New contact and select Options > Advanced > Memory status.

#### Myself

You can enter information about yourself and, for example, send your business card.

#### To enter information in Myself

- 1 Select Menu > Contacts.
- 2 Scroll to Myself and select Open.
- 3 Scroll to an option and edit the information.
- 4 Select Save.

#### To add your own business card

- 1 Select **Menu** > **Contacts**.
- 2 Scroll to Myself and select Open.
- 3 Scroll to My contact info and select Add > Create new.
- 4 Scroll between the tabs and add information to the fields.
- 5 Enter the information and select **Save**.

# Groups

You can create a group of phone numbers and email addresses from **Phone contacts** to send messages to. You can also use groups (with phone numbers) when you create accepted callers lists.

#### To create a group of numbers and email addresses

- 1 Select Menu > Contacts.
- 2 Scroll to New contact and select Options > Groups.
- 3 Scroll to **New group** and select **Add**.
- 4 Enter a name for the group and select **Continue**.
- 5 Scroll to **New** and select **Add**.
- 6 For each contact phone number or email address you want to mark, scroll to it and select Mark.
- 7 Select Continue > Done.

# Speed dial

Speed dialling lets you select nine contacts that you can dial quickly from standby. The contacts can be saved in positions 1-9.

#### To assign speed dial numbers to contacts

- 1 Select Menu > Contacts.
- 2 Scroll to New contact and select Options > Speed dial.
- 3 Scroll to a position number and select **Add**.
- 4 Select a contact.

# To speed dial

Enter the position number and press

# More calling features

#### Voicemail

If your subscription includes an answering service, callers can leave a voicemail message when you cannot answer a call.

#### To enter your voicemail number

- 1 Select Menu > Messaging > Messages > Settings > the Message settings tab > Voicemail number.
- 2 Enter the number and select **OK**.

#### To call your voicemail service

Press and hold down (1).

#### Voice control

By creating voice commands you can:

- Voice dial call someone by saying their name
- Answer and reject calls when you use a handsfree

#### To record a voice command using voice dialling

- 1 Select Menu > Settings > General > Voice control > Voice dialling > Activate.
- 2 Select **Yes** > **New voice command** and select a contact. If the contact has more than one number, select the number to add the voice command to.
- 3 Follow the instructions that appear. Wait for the tone and say the command to record. Record a voice command such as "John mobile". The voice command is played back to you.
- 4 If the recording sounds OK, select Yes. If not, select No and repeat steps 3 and 4.
- Voice commands are saved in the phone memory only. They cannot be used in another phone.

#### To voice dial a contact

- 1 Press and hold down a volume key.
- Wait for the tone and say a recorded voice command, for example "John mobile." The phone plays the command back to you and connects the call.

#### To activate voice answering and record voice answer commands

- 1 Select Menu > Settings > General > Voice control > Voice answer > Activate.
- 2 Follow the instructions that appear and select **Continue**. Wait for the tone and say "Answer", or say any other word.
- 3 Select **Yes** to accept or **No** to make a new recording.
- 4 Wait for the tone and say "Busy", or say any other word.
- 5 Select **Yes** to accept or **No** to make a new recording.
- 6 Follow the instructions that appear and select **Continue**.
- 7 Select the environments in which you want to activate voice answering.

# To answer a call using voice commands

Say "Answer."

#### To re-record a voice command

- 1 Select Menu > Settings > General > Voice control > Voice dialling > Edit names.
- 2 Scroll to a command and select **Options** > **Replace voice**.
- 3 Wait for the tone and say the command.

# Diverting calls

You can divert calls, for example, to an answering service.

! When Restrict calls is used, some divert call options are not available.

#### To divert calls

- 1 Select Menu > Settings > Calls > Divert calls.
- 2 Select a call type and a divert option.
- 3 Select Activate. A appears.
- 4 Enter the number to divert calls to and select OK.

#### Call waiting

You will hear a beep if you receive a second call while call waiting is active.

#### To activate call waiting

Select Menu > Settings > Calls > Manage calls > Call waiting > Activate.

#### More than one call

You can handle more than one call at a time. For example, you can put an ongoing call on hold while you make or answer a second call. You can also switch between the two calls. You cannot answer a third call without ending one of the first two calls.

#### To switch between two calls

• During the call, press .

### To join two calls

• During the call, select **Options** > **Join calls**.

#### To end an ongoing call and return to the call on hold

• First press ( and then ( ).

#### To make a second call

- 1 During the call, press ?. This puts the ongoing call on hold.
- 2 Select Options > Add call.
- 3 Enter the number to call and press (~).

#### To answer a second call

• During the call, press . This puts the ongoing call on hold.

#### To reject a second call

• During the call, press ( and continue with the ongoing call.

#### To end an ongoing call and answer a second call

During the call, select Replace active call.

#### Conference calls

With a conference call, you can have a joint conversation with up to five people.

# To add a new participant

- 1 During the call, press . This puts the joined calls on hold.
- 2 Select Options > Add call.
- 3 Enter the number to call and press .
- 4 Select **Options** > **Join calls** to add the new participant.
- 5 Repeat this task to add more participants.

#### To release a participant

- 1 Select **Options** > **Release party**.
- 2 Select the participant to release.

#### To have a private conversation

- 1 During the call, select **Options** > **Talk to** and select the participant to talk to.
- 2 To resume the conference call, select **Options** > **Join calls**.

#### My numbers

You can view, add and edit your own phone numbers.

#### To check your phone numbers

- 1 Select Menu > Contacts.
- 2 Scroll to New contact and select Options > Special numbers > My numbers.
- 3 Select an option.

#### Accept calls

You can choose to receive calls from certain phone numbers only.

#### To add numbers to the accepted callers list

- 1 Select Menu > Settings > Calls > Manage calls > Accept calls > Only from list.
- 2 Scroll to **New** and select **Add**.
- 3 Select a contact or Groups.

# To accept all calls

Select Menu > Settings > Calls > Manage calls > Accept calls > All callers.

# Restricted dialling

You can restrict outgoing and incoming calls. A password from your service provider is required.

If you divert incoming calls, you cannot use some restrict calls options.

# Restrict calls options

Standard options are:

- All outgoing restrict all outgoing calls
- Outgoing intl restrict all outgoing international calls
- Outgoing intl roam. restrict all outgoing international calls except to your home country
- All incoming restrict all incoming calls
- Inc. when roaming restrict all incoming calls when you are abroad

#### To restrict calls

- 1 Select Menu > Settings > Calls > Manage calls > Restrict calls.
- 2 Select an option.
- 3 Select Activate.
- 4 Enter your password and select **OK**.

#### Call time and cost

During a call, the phone shows how long you have been talking. You can also check on the duration of your last call, your outgoing calls and the total time of all your calls.

#### To check the call time

Select Menu > Settings > Calls > Time > Call timers.

# Showing or hiding your phone number

You can decide to show or hide the number displayed on the call recipient's phone when you make a call.

# To hide your phone number

- 1 Select Menu > Settings > Calls > Show/hide my no..
- 2 Select Hide number.

# **Imaging**

You can take photos and record videos to view, save or send. You can find saved photos and videos in **Media** and in **File manager**.

# Viewfinder and camera keys

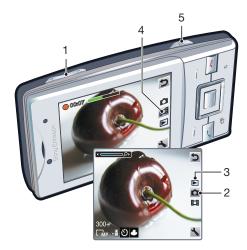

| 1 | Zoom in or out                                     |
|---|----------------------------------------------------|
| 2 | Indicates photo mode                               |
| 3 | View photos and video clips                        |
| 4 | Indicates video mode                               |
| 5 | Activate the camera/Take photos/Record video clips |

#### To activate the camera

Press .

#### To change settings

Activate the camera and select

# To view information about settings

Scroll to a setting and select

# Using the still camera

# To take a photo

- 1 Activate the camera and press the navigation key to scroll to ...
- 2 Press halfway down to use auto focus.
- When the dot and focus frame are green, press fully down to take a photo. The photo is automatically saved.
- 4 To take another photo, press to return to the viewfinder.

#### To use zoom

Press the volume key.

#### To adjust brightness

• Press the navigation key left to decrease the brightness. Press the navigation key right to increase the brightness. The level of brightness appears beside the ...

#### **Face detection**

You can use face detection to bring an off-centre face into focus. The camera automatically detects up to three faces, indicated by white frames. A green frame shows which face has been selected for focus. Focus is set to the face closest to the camera.

#### To set face detection

#### Smile detection

Smile detection allows you to capture the smiles of family and friends. The camera detects up to three faces and selects one face for smile detection and auto focus. A yellow frame shows which face is selected. When the selected face smiles, the camera automatically takes a photo.

#### To set Smile detection

- 1 Select **▼** > **Shoot mode** > **Smile detection**.
- 2 When appears, the camera is in Smile detection mode.

#### To use Smile detection

- 1 With **Smile detection** set, point the camera at your subject.
- 2 The camera automatically takes the photo when the subject smiles.

#### **Scenes**

You can use **Scenes** to quickly set up the camera for common situations using preprogrammed scenes. The camera has determined a number of settings for you to fit the selected scene, ensuring the best possible photo.

#### To use Scenes

- 1 Activate the camera and press the navigation key to scroll to ...
- 2 Select > Scenes.
- 3 Select a scene.
- 4 Select storeturn to the viewfinder.
- 5 Take a photo.

## Photo fix

You can use Photo fix to improve photos. In a one-click operation, brightness, light and contrast are adjusted to give you the best possible photo. The improvements are saved as a copy of the photo. The original photo is not affected.

#### To improve a photo with Photo fix

- 1 Activate the camera and press the navigation key to scroll to ...
- 2 Make sure **Review** is set to **On**. Select **S** > **Settings** and scroll to **Review** > **On**. Select **T** to return to the viewfinder.
- 3 Take a photo.
- 4 When you review the photo, select **Options** > **Photo fix**.
- 5 Review the improvement and select **Save** to save.
- 6 If you do not want to save the improvement, select **Back**.

# Tips on using the camera

#### Rule of thirds

Don't place your subject in the middle of the frame. By placing it a third of the way in, you achieve a better result.

#### Hold it steady

Avoid blurry photos by holding the camera steady. Try to steady your hand by leaning it against a solid object. You can also use the self-timer to make sure that the phone is steady when the photo is taken.

#### Get closer

By getting as close as possible to your subject, you can avoid relying on the zoom. Try to fill the viewfinder with your subject.

#### Stay within the flash range

Photos taken beyond the maximum flash range will be too dark. The maximum flash range is about four steps from the subject.

#### Consider variety

Think about different angles, and move towards the object. Take some vertical photos. Try different positions.

#### Use a plain background

A plain background helps highlight your subject.

# Keep your lens clean

Mobile phones are used in all kinds of weather and places, and carried in pockets and bags. This results in the camera lens becoming dirty and covered with fingerprints. Use a soft cloth to clean the lens.

# Using the video camera

#### To record a video

- 2 Press ( fully down to start recording.
- 3 To stop recording, press fully down. The video is saved automatically.
- 4 To return to the viewfinder and to record another video, press .

# Working with photos

You can view, enhance and organise photos and videos on your computer by installing the  $Adobe^{TM}$  *Photoshop* Malbum Starter Edition application. It is available for download at www.sonyericsson.com/support.

Use theMedia Go™ application to transfer content to and from your phone.

# Viewing and tagging photos

#### To view photos

- 2 Scroll through the photos.

#### To view videos

- 1 Activate the camera and press the navigation key to scroll to ...
- 2 Scroll to a video and press the centre selection key. Videos are indicated by **||** in the upper left corner.

# To view photos in a slide show

- 1 Select Menu > Media > Photo > Camera album.
- 2 Select a month.
- 3 Scroll to a photo and select View.
- 4 Select **Options** > **Slide show**.
- 5 Select a mood.

# Viewing photos on a map

When you take a photo, you can attach your geographical position to it. This is called geo tagging. Geo-tagged photos are tagged with in **Media**. If you cannot view photos on a map, see *I cannot use Internet-based services* on page 61.

Information acquired by cell-id is approximate. Sony Ericsson takes no responsibility for the accuracy of such location data.

#### To view photos on a map

Select Menu > Media > Photo > Geotags.

# Photo tags

You can organise your photos using photo tags. You can create new tags, assign one or several tags to a photo, or remove a tag from a photo. Photos with the same tag are saved together under **Photo tags**. For example, you can add the tag 'Vacation' to all your vacation photos and view them all in **Photo tags** under the tag 'Vacation'.

# To create a new photo tag

- 1 Select Menu > Media > Photo > Camera album.
- 2 Select a month.
- 3 Scroll to a photo and select View.
- 4 Press the navigation key downwards and select **Options** > **New tag**.

### To tag photos

- 1 Select Menu > Media > Photo > Camera album.
- 2 Select a month.
- 3 Scroll to a photo and select View.
- 4 Press the navigation key downwards and scroll to a tag.
- 5 Select Options > Tag this photo.
- 6 For each photo you want to tag, scroll to the photo and select **Options** > **Tag this photo**.

#### To delete a tag from a photo

- 1 When viewing a photo, press the navigation key downwards
- 2 Scroll to a tag and select **Options** > **Undo tag**.

# **Using photos**

You can add a photo to a contact, use the photo during phone startup, as a wallpaper in standby, or as a screen saver.

#### To use photos

- 1 Select Menu > Media > Photo > Camera album.
- 2 Select a month.
- 3 Scroll to a photo and select View.
- 4 Select Options > Use as.
- 5 Select an option.

# **Printing photos**

You can print photos using a USB cable connected to a PictBridge™ compatible printer.

You can also print using a Bluetooth compatible printer that supports the Object Push Profile.

#### To print photos using a USB cable

- 1 Select Menu > Media > Photo > Camera album.
- 2 Select a month.
- 3 Select Options > Mark > Mark several or Mark all.
- 4 Select **Options** > **Print** and follow the instructions.
- 5 Connect the USB cable to the phone.
- 6 Connect the USB cable to the printer.
- 7 Wait for feedback in the phone.
- 8 Set printer settings if required and select **Print**.
- Disconnect and re-connect the USB cable if there is a printer error.

# Using web albums

If your subscription supports this service, you can send photos or videos to a web album. If you cannot send content to a web album, see *I cannot use Internet-based services* on page 61.

Web services may require a separate license agreement between you and the service provider. Additional regulations and charges may apply. Contact your service provider for more information.

#### To send photos saved in your phone to a web album

- 1 Select Menu > Media > Photo > Camera album.
- 2 Select a month and year.
- 3 Scroll to the photo and select **Options** > **Send** > **To web albums**.
- 4 Select a web album service. If requested, enter your login information.
- 5 Select an album, or add a new album.
- 6 Enter text and select Send.

#### To send videos saved in your phone to a web album

- 1 Select Menu > Media > Video > Videos.
- 2 Scroll to a video and select **Options** > **Send** > **To web albums**.
- 3 Select a web album service. If requested, enter your login information.
- 4 Select a web album, or add a new web album.
- 5 Enter some text and select **Send**.

#### To send photos or videos you have just taken to a web album

- 1 When you have taken a photo or recorded a video, select Send > To web albums
- 2 Select a web album service. If requested, enter your login information.
- 3 Select an album, or add a new album.
- 4 Enter some text and select **Send**.

#### To view web albums

- 1 Select Menu > Media > Photo > Web albums.
- 2 Select a web album.

### To go to a web address from contacts

- 1 Select **Menu** > **Contacts**.
- 2 Scroll to a contact and select **Open**.
- 3 Scroll to a web address and select **Go to**.

# Accessing videos in your phone

You can browse and play videos using the video player from **Media** and **File manager**. You can find videos you recorded using the camera under **Camera album**. You can access other videos from **Videos**.

# To play videos

- 1 Select Menu > Media > Video > Videos or Camera album.
- 2 Scroll to a title and select **Play**.

# To stop playing a video

• Press the centre selection key.

# To fast forward and rewind

• Press and hold down the navigation key right or left.

# To move between videos

• Press the navigation key right or left.

# To change the volume

• Press the volume keys up or down.

# To change the video screen size

Press the navigation key downwards.

# Music

You can listen to music, audio books and podcasts. Use the Media Go<sup>™</sup> application to transfer content to and from your phone. For more information, see *Transferring content to and from a computer* on page 35.

# Stereo portable handsfree

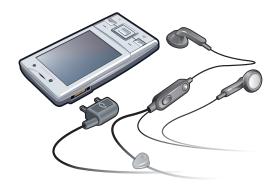

#### To use a handsfree

- Connect a portable handsfree. Music stops when you receive a call and resumes when the call has ended.
- If headphones are not included with the phone, you may purchase them separately.

# Music player

## To play music

- 1 Select Menu > Media > Music.
- 2 Browse by category using the navigation key.
- 3 Scroll to a title and select Play.
- ₩ Within a category, you can press ② ⑨ to go to entries beginning with a specific letter.

# To stop playing music

Press the centre selection key.

### To fast forward and rewind

Press and hold down the navigation key right or left.

#### To move between tracks

Press the navigation key right or left.

#### To change the volume

Press the volume keys up or down.

### To minimise the music player

Select Options > Minimise.

#### To return to the player

Select Menu > Media.

# **Playlists**

You can create playlists to organise your music. You can add tracks and folders to a playlist. It may take a few minutes for the phone to create a playlist.

#### To create a playlist

- Select Menu > Media > Music > Playlists.
- 2 Scroll to New playlist and select Add.
- 3 Enter a name and select **OK**.
- 4 For each track you want to add, scroll to the track and select Mark.
- 5 Select **Add** to add the marked tracks to the playlist.

#### To add tracks to a playlist

- 1 Select Menu > Media > Music > Playlists.
- 2 Select a playlist.
- 3 Scroll to **Add music** and select **Add**.
- 4 For each track you want to add, scroll to the track and select Mark.
- 5 Select **Add** to add the marked tracks to the playlist.

# SensMe<sup>™</sup> technology

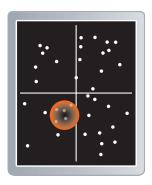

With SensMe<sup>™</sup> technology you can create playlists in two ways: by mood or from all the tracks in your phone. To create playlists by mood, you first need to use the Media Go<sup>™</sup> application to transfer tracks to your phone. Information such as mood, tempo and chords is then added. The tracks are displayed as dots on a map with two axes. In the **All** view, all the tracks in your phone are placed randomly on the map.

#### To create a playlist by mood

- 1 Select Menu > Media > Music.
- 2 Scroll to SensMe<sup>™</sup> and select Open.
- 3 Press the navigation key upwards, downwards, right or left.
- 4 Make sure you are in **Mood** view. If you are not, select **Mood**.
- 5 To preview different tracks, press the navigation key upwards, downwards, right or left.
- To choose an area of tracks, select Add and press the navigation key upwards or downwards.
- 7 To create the playlist and play it in the music player, select **Create**.
- 8 Select Options > Save playlist.
- 9 Enter a name and select **OK**.

# To create a playlist from the All view

- 1 Select Menu > Media > Music.
- 2 Scroll to **SensMe™** and select **Open**.
- 3 Press the navigation key upwards, downwards, right or left.
- 4 Make sure you are in All view. If you are not, select All.
- 5 To preview different tracks, press the navigation key upwards, downwards, right or
- 6 To choose an area of tracks, select Add and press the navigation key upwards or downwards.
- 7 To create the playlist for playing in the music player, select **Create**.
- 8 Select Options > Save playlist.
- 9 Enter a name and select **OK**.

#### **Audio books**

If you use the Media Go<sup>™</sup> application to transfer audio books to your phone from a computer, you can listen to the audio books in your phone. It may take a few minutes before a transferred audio book appears in the list of available audio books.

#### To access audio books

- Select Menu > Media > Music > Audio books.
- You can find audio books in formats other than M4B and those that do not have ID3v2 chapter tags in the **Tracks** folder.

# **Buy Now**

If you subscribe to a music service allowing limited, non-permanent use with your phone, you can mark a track you are interested in buying later. The next time you synchronise your music with the Microsoft® Windows Media® Player application on a computer with enabled Internet access, you should be asked if you want to buy the track you marked earlier. If you accept, the track is downloaded to your computer and your selected music service account is charged. This service requires a subscription and account with a downloadable music service, a computer with the Microsoft® Windows Media® Player 11 application or subsequent compatible version of the Microsoft® Windows Media® Player application, and a USB computer connection.

You cannot see that a track is marked. You cannot unmark tracks you have already marked.

#### To mark a track

• When the track you want to mark is playing, press and hold down .

# PlayNow™ application

When you open the **PlayNow<sup>TM</sup>** application, you enter PlayNow<sup>TM</sup>, where you can download music, games, ringtones, themes and wallpapers. You can preview or listen to content before you purchase and download it to your phone. If you cannot use the PlayNow<sup>TM</sup> application, see *I cannot use Internet-based services* on page 61.

This service is not available in all countries.

For extended functionality, you can also access the PlayNow<sup>™</sup> web shop on a computer from www.sonyericsson.com/playnow. For more information, go to www.sonyericsson.com/support to read the PlayNow<sup>™</sup> Feature guide.

#### To use the PlayNow™ application

- 1 Select **Menu** > **PlayNow**™.
- 2 Scroll through PlayNow™ and follow the instructions to preview and purchase content.

# TrackID™ application

TrackID™ technology is a music recognition service. You can search for the title, artist and album name of a track you hear playing through a loudspeaker or on the radio in your phone. If you cannot use the TrackID™ application, see *I cannot use Internet-based services* on page 61.

#### To search for track information

- When you hear a track playing through a loudspeaker, select Menu > Entertainment > TrackID™ > Start.
- When you hear a track playing on your phone radio, select Options > TrackID™ > TrackID™.
- For best results, use TrackID™ in a quiet area.

# Online music and video clips

You can view video clips and listen to music by streaming them to your phone from the Internet. If you cannot use the Internet, see *I cannot use Internet-based services* on page 61.

#### To select a data account for streaming

- 1 Select Menu > Settings > Connectivity > Streaming settings > Connect using:
- 2 Select the data account to use.
- 3 Select Save.

#### To stream music and video clips

- 1 Select Menu > Internet.
- 3 Select a link to stream from.

#### Radio

Do not use your phone as a radio in places where this is prohibited.

#### To turn on the radio

- 1 Connect a handsfree to the phone.
- 2 Select Menu > Entertainment > Radio.

## To search for channels automatically

Select Search.

#### To fine tune the frequency

• Press the navigation key right or left.

# To change the volume

Press the volume keys up or down.

#### To minimise the radio

• Select **Options** > **Minimise**.

### To return to the radio

Select Menu > Entertainment > Radio.

## Saving channels

You can save up to 20 preset channels.

# To save channels automatically

• Select Options > Channels > Auto save.

# To save channels manually

- 1 When you find a radio channel, select **Options** > **Channels** > **Save**.
- 2 Scroll to a position and select **Insert**.
- 3 If you want, you can rename the channel. Select **Save**.
- You can also save a channel in a position by pressing and holding down 🕒 ョ.

#### To switch between saved channels

- Press the navigation key upwards or downwards.
- You can also select a saved channel by pressing 9.

# **Recording sound**

You can record a voice memo or a call. Recorded sounds can also be set as ringtones.

In some countries or states, it is required by law that you inform the other person before recording a call.

#### To record a sound

- 1 Select Menu > Entertainment > Record sound > Record.
- 2 To stop recording and save, select **Save**.

#### To record a call

- 1 During an ongoing call, select **Options** > **Record**.
- 2 To save the recording, select **Save**.

# To listen to a recording

- 1 Select Menu > Organiser > File manager.
- 2 Scroll to **Music** and select **Open**.
- 3 Scroll to a recording and select Play.

# Transferring and handling content

You can transfer and handle content such as pictures and music.

You are not allowed to exchange some copyright-protected material. 🔒 identifies a protected item

# Handling content in the phone

You can use **File manager** in your phone to handle content saved in the phone memory or on a memory card. Tabs and icons in **File manager** show where the content is saved. If the memory is full, delete some content to create space.

#### To view memory status

- 1 Select Menu > Organiser > File manager.
- 2 Select Options > Memory status.
- 3 Select Memory card or Phone.

#### To select more than one item in a folder

- 1 Select Menu > Organiser > File manager.
- 2 Scroll to a folder and select Open.
- 3 Select Options > Mark > Mark several.
- 4 For each item you want to mark, scroll to the item and select Mark.

#### To move items between the phone memory and the memory card

- 1 Select Menu > Organiser > File manager.
- 2 Find an item and select **Options** > **Manage file** > **Move**.
- 3 Select **Memory card** or Phone.
- 4 Scroll to a folder and select **Open**.
- 5 Select Paste.

#### To view information about content

- 1 Select Menu > Organiser > File manager.
- 2 Find an item and select **Options** > **Information**.

# Sending content to another phone

You can send content using different transfer methods, for example, Messages or Bluetooth wireless technology.

# To send content

- 1 Scroll to an item and select **Options** > **Send**.
- 2 Select a transfer method.
- Make sure the receiving device supports the transfer method you select.

# Using a USB cable

You can connect your phone to a computer using a USB cable, wait until the computer recognizes your phone. If you are using a computer running a Microsoft<sup>®</sup> Windows<sup>®</sup> operating system and you have not already installed the necessary USB software, you are asked to install PC Companion.

You may have to purchase a USB cable separately. Only use a USB cable supported by your phone. Check that Autoplay functionality is enabled on your PC.

#### To disconnect the USB cable safely

Do not disconnect the USB cable when transferring content as this may corrupt the content.

- Computer: Right-click the Safely Remove Hardware icon in the Microsoft® Windows® Explorer application.
- 2 Select the drives you want to disconnect. Select Stop.
- 3 Wait until you are notified that it is safe to remove the drive. Disconnect the USB cable.

# **PC Companion**

PC Companion lets you:

- Explore content in your phone.
- Use your phone as a modem.
- Install PC software used to synchronise, transfer and back up phone content. For more information, including Feature guides, go to www.sonyericsson.com/support.
- To download Mac® compatible software, go to www.sonyericsson.com/support.

#### To install PC Companion

- If the necessary USB software has not been installed on your PC, you need to install PC Companion. Also, Autoplay functionality needs to be enabled on your PC.
- 1 Using a USB cable supported by your phone, connect the phone to a computer that runs a Microsoft® Windows® operating system.
- 2 Computer: Follow the on-screen instructions.

# Dragging and dropping content

You can drag and drop content between your phone, a memory card and a computer using the Microsoft<sup>®</sup> Windows<sup>®</sup> Explorer application.

#### To drag and drop content

- 1 Connect your phone to a computer using a USB cable supported by the phone.
- **Computer:** Wait until the phone memory and memory card appear as external disks in the Microsoft® Windows® Explorer application.
- 3 Drag and drop selected files between the phone and the computer.

# Required operating systems

You need one of these operating systems to use Sony Ericsson PC software:

- Microsoft® Windows® 7
- Microsoft® Windows Vista™
- Microsoft® Windows® XP, Service Pack 2 or higher

# Transferring content to and from a computer

You can use the Media Go<sup>TM</sup> application to transfer media content between your phone and a computer. The Media Go<sup>TM</sup> application is available for download through PC Companion or from *www.sonyericsson.com/support*.

Mac® compatible software is also available for download at www.sonyericsson.com/support.

#### To transfer content using Media Go™

- 1 Connect your phone to a computer using a USB cable supported by your phone.
- **2 Computer:** When the *Portable Device* dialog box appears, select *Transfer to or from Device using Media Go and click OK.* The Media Go™ application opens.
- 3 **Computer:** Wait until your device appears in the *Library* navigation pane on the left of the Media Go™ window. You can now select and transfer files between the phone and computer.
- 4 Move files between your phone and the computer using the Media Go™ application.

#### Media Home

You can use **Media Home** to transfer content automatically from the Media Go<sup>™</sup> application to your phone. You can also use **Media Home** to download content from a DLNA server.

Before using **Media Home**, you must install Media Go<sup>TM</sup> on your computer and enable **Media sharing**. The Media Go<sup>TM</sup> application is available for download through PC Companion or from *www.sonyericsson.com/support*.

#### To set up Media Home

- 1 Computer: Open the Media Go™ application and enable Media sharing.
- 2 Phone: Select Menu > Organiser > Media Home > Options > Setup wizard and follow the instructions.

#### To transfer content automatically to your phone using Media Home

- 1 Open the Media Go<sup>™</sup> application on your computer.
- 2 Connect your phone to the charger. Media Home will start an automatic download when a charger is connected.

#### To start Media Home manually

- 1 Computer: Open the Media Go™ application.
- 2 Phone: Select Menu > Organiser > Media Home and press Start

#### To browse and download content from a DLNA server

- 1 Select Organiser > Media Home > Options > Browse.
- 2 Select a server and mark the content you want to download.
- 3 Press Download.

#### Phone name

You can enter a name for your phone that is shown to other devices when using, for example, Bluetooth $^{TM}$  wireless technology.

#### To enter a phone name

- 1 Select Menu > Settings > Connectivity > Phone name.
- 2 Enter the phone name and select **OK**.

# Using Bluetooth™ wireless technology

Use Bluetooth<sup>™</sup> technology to wirelessly connect to other devices, free of charge. You can, for example:

- Connect to handsfree devices.
- Connect to several devices at the same time.
- Connect to computers and access the Internet.
- Exchange MP3 files, virtual business cards, photos, and more.
- Play multiplayer games.
- A range of less than 10 metres (33 feet), with no solid objects in between, is recommended for Bluetooth communication.

# Before using Bluetooth™ wireless technology

You must turn on the Bluetooth<sup>™</sup> function to communicate with other devices. You may also have to pair your phone with other Bluetooth<sup>™</sup> devices.

### To turn on the Bluetooth™ function

- Select Menu > Settings > Connectivity > Bluetooth > Turn on.
- Make sure the device you want to pair your phone with has the Bluetooth™ function activated and is visible to other devices.

# To pair the phone with another device

- 1 Select Menu > Settings > Connectivity > Bluetooth > Add new device.
- 2 Select a device.
- 3 Enter a passcode, if required.

### To allow connections to the phone

- 1 Select Menu > Settings > Connectivity > Bluetooth.
- 2 Select a device from the list.
- 3 Select Options > Allow connection.
- 4 Select Always ask or Always allow.
- This is only possible with devices that require access to a secure service.

# Power saving

You can save battery power with the Power save function. In Power save mode you can only connect to a single Bluetooth device. If you want to connect to more than one Bluetooth device at the same time, you must turn off this function.

#### To turn on Power save

Select Menu > Settings > Connectivity > Bluetooth > Options > Power save > On

# Transferring sound to and from a Bluetooth handsfree

You can transfer sound to and from a Bluetooth handsfree using the phone keypad or the appropriate key on the handsfree.

#### To transfer sound

- 1 Select Menu > Settings > Connectivity > Bluetooth > Options > Incoming call.
- 2 Select an option. In phone transfers sound to the phone. In handsfree transfers sound to the handsfree.
- If you select the option In phone and answer using the handsfree key, the sound transfers to the handsfree.

# To transfer sound during a call

- 1 During a call, select **Sound**.
- 2 Select from the list of available handsfree devices.

# Backing up and restoring

You can back up and restore your contacts, calendar, tasks, notes and bookmarks using the Sony Ericsson PC Suite, which is available through PC Companion or from <a href="https://www.sonyericsson.com/support">www.sonyericsson.com/support</a>.

You can also back up and restore contacts in your phone by moving content between the memory card and the phone memory. See *Handling content in the phone* on page 34.

Back up your phone content regularly to make sure you do not lose it.

# To make a backup using the Sony Ericsson PC Suite

- 1 **Computer:** Start the Sony Ericsson PC Suite from *Start/Programs/Sony Ericsson/Sony Ericsson PC Suite*.
- 2 Follow the instructions in the Sony Ericsson PC Suite on how to connect.
- 3 Go to the backup and restore section in the Sony Ericsson PC Suite and make a backup of your phone content.

# To restore phone content using the Sony Ericsson PC Suite

The Sony Ericsson PC Suite overwrites all phone content during the restore process. You may damage your phone if you interrupt the process.

- 1 Computer: Start the Sony Ericsson PC Suite from Start/Programs/Sony Ericsson/ Sony Ericsson PC Suite.
- Follow the instructions in the Sony Ericsson PC Suite on how to connect.
  Go to the backup and restore section in the Sony Ericsson PC Suite and restore your phone content.

# **Updating your phone**

You can update your phone to the most recent software for optimal performance and to get the latest enhancements. You need a USB cable and an Internet-connected PC.

To learn how, go to

www.sonyericsson.com/update.

Remember to back up your phone content before updating. See *Backing up and restoring* on page 37.

# **Updating your phone using Sony Ericsson PC Suite**

You can update your phone using a USB cable and *Sony Ericsson PC Suite*. When the phone is connected, it will automatically check for and notify you of new updates.

# Updating your phone wirelessly

You can update your phone over the air using the Update Service application in the phone. You do not lose personal or phone information.

Update Service requires data access such as GPRS, 3G or HSDPA.

# To select settings for Update Service

Select Menu > Settings > General > Update software > Settings > Internet settings.

# To use Update Service

- 1 Select Menu > Settings > General > Update software.
- 2 Select **Search for update** and follow the instructions that appear.

# Messaging

# Text and picture messages

Messages can contain text, pictures, sound effects, animations, and melodies.

When sending messages, the phone automatically selects the most suitable method (as a text or picture message) for sending the message.

If you cannot use picture messages, see *I cannot use Internet-based services* on page 61.

# Sending messages

You can send messages from your phone. The maximum size of a standard text message is 160 characters (including spaces) if no other items are added to the message. If you enter more than 160 characters, a second message is created. Your messages are sent as one concatenated message.

# To create and send a message

- 1 Select Menu > Messaging > Write new > Message.
- 2 Enter text. To add items to the message, press the navigation key downwards, scroll by pressing the navigation key left or right, and select an item.
- 3 Select Continue > Contacts look-up.
- 4 Select a recipient and select Send.
- If you send a message to a group, you may be charged for each member. Contact your service provider for details.

# To copy and paste text in a message

- 1 When you write the message, select **Options** > **Copy & paste**.
- 2 Select Copy all or Mark & copy. Scroll to and mark text in the message.
- 3 Select Options > Copy & paste > Paste.

# Receiving and saving messages

You are notified when you receive a message. ✓ or ✓ appears. Messages are automatically saved in the phone memory. When the phone memory is full, you can delete messages or save them on a memory card or on the SIM card.

# To save an incoming message on a memory card

Select Menu > Messaging > Messages > Settings > Save to > Memory card.

# To save a message on the SIM card

- 1 Select Menu > Messaging > Messages and select a folder.
- 2 Scroll to a message and select Options > Save message.

# To view a message in the inbox

- 1 Select Menu > Messaging > Messages > Inbox.
- 2 Scroll to the message and select View.

### To call a number contained in a message

• When you view the message, scroll to the phone number and press (7).

# Message options

You can set some options, such as the Message alert and default storage location, to apply to all messages. You can set other options, such as the Delivery priority and Delivery time, for each message you send.

# To set options for all messages

- 1 Select Menu > Messaging > Messages > Settings.
- 2 Select an option.

### To set options for a specific message

- 1 When the message is ready and a recipient is selected, select Options > Advanced.
- 2 Scroll to an option and select Edit.

### **Conversations**

You can choose whether to view your messages in **Conversations** or the **Inbox**. A messaging conversation shows all messaging communication between you and one of your contacts.

# To view messages in Conversations

- Select Menu > Messaging > Inbox > the Conversations tab.
- Select Menu > Messaging > Conversations and select a conversation.

# To send a message from Conversations

- 1 Select **Menu** > **Messaging**.
- 2 Select Conversations, or select Inbox > the Conversations tab.
- 3 Select a conversation.
- 4 Write a message and select **Send**.

# Voice messages

You can send and receive a sound recording as a voice message.

The sender and recipient must have a subscription supporting multimedia messaging.

# To record and send a voice message

- 1 Select Menu > Messaging > Write new > Voice message.
- 2 Record the message and select Stop > Send > Contacts look-up.
- 3 Select a recipient and select **Send**.

# **Email**

You can get e-mail in your phone and use all standard e-mail functions.

You can synchronise your email using the Microsoft® Exchange ActiveSync® application.

# Before using email

You can use the setup wizard to check if settings for your email account can be automatically downloaded. If this does not work, you will be prompted to enter settings manually.

To use email, you need the correct Internet settings in your phone. If you cannot use the Internet, see *I cannot use Internet-based services* on page 61.

### To create an email account for the first time

- 1 To start the email setup wizard, select **Menu** > **Messaging** > **Email**.
- 2 Follow the instructions to create the account.
- If you need to enter settings manually, you can contact your email provider for more information.

  An email provider could be the company that supplied your email address.

### To write and send an email message

- 1 Select Menu > Messaging > Email.
- 2 If you have several email accounts, select the account you want to send the message from.
- 3 Select Write new.
- 4 To add a recipient, scroll to **To:** and select **Add** > **Enter email address**. Enter the email address and select **OK**.
- 5 To add more recipients, scroll to **To:** and select **Edit**. Scroll to an option and select **Add**. When you are ready, select **Done**.
- 6 To enter a subject, scroll to **Subject:**, select **Edit**, enter the subject, and select **OK**.
- 7 To enter the message text, scroll to **Text:**, select **Edit**, enter the text, and select **OK**.
- 8 Select Add to attach a file.
- 9 Select Continue > Send.

# To receive and read an email message

- 1 Select Menu > Messaging > Email.
- 2 If you have several email accounts, select an account.
- 3 Select Inbox > Options > Check new email.
- 4 Scroll to the message and select View.

### To save an email message

- 1 Select Menu > Messaging > Email.
- 2 If you have several email accounts, select an account.
- 3 Select Inbox.
- 4 Scroll to the message and select **View** > **Options** > **Save message**.

# To reply to an email message

- 1 Select Menu > Messaging > Email.
- 2 If you have several email accounts, select an account.
- 3 Select Inbox.
- 4 Scroll to the message and select **Options** > **Reply**.
- 5 Write the reply and select **OK**.
- 6 Select Continue > Send.

# To view an attachment in an email message

• When you view the message, select **Options** > **Attachments** > **Use** > **View**.

# Active email account

If you have several email accounts, you can change which one is active.

# To create additional email accounts

- 1 Select Menu > Messaging > Email.
- 2 If you have several email accounts, select an account.
- 3 Select Accounts.
- 4 Scroll to **New account** and select **Add**.

### To change the active email account

- 1 Select **Menu** > **Messaging** > **Email**.
- 2 If you have several email accounts, select an account.
- 3 Select Accounts.
- Select the account you want to activate.

# Checking for new email messages automatically

You can set your phone to check for new email messages automatically. You can use a time interval for the check, or you can let the phone stay connected to the email server (push email). The phone will only check for email messages for the active email account. When you receive a new email message, appears on the screen.

# To set the interval for checking for new email messages

- Select Menu > Messaging > Email.
- If you have several email accounts, select an account.
   Select Settings > the Download tab > Check interval.
- 4 Select an option.

# Internet

If you cannot use the Internet, see I cannot use Internet-based services on page 61.

# To start browsing

- 1 Select **Menu** > **Internet**.
- 2 Enter a web address, a search phrase or the name of a bookmark.
- 3 Scroll to an item in the list and select **Go to** or **Search**.

### To exit the browser

- 1 When you are browsing the web, select **∠** and then select **△**.
- 2 Select Exit browser.

# To access the web browser toolbar

When you are viewing a web page, select Z. The following options appear:

| Icon     | Function                                               |
|----------|--------------------------------------------------------|
| P        | Pan and zoom the web page                              |
| No.      | Search the web or enter a web address                  |
| $\star$  | Manage your favourite web pages                        |
| <b>.</b> | Manage the files you have downloaded from the Internet |

# Web browser shortcuts

You can use the keypad to go directly to a web browser function.

| Key      | Shortcut                                                                          |
|----------|-----------------------------------------------------------------------------------|
| 1        | Bookmarks                                                                         |
| 2 - g    | Enter text to enter an address, search the Internet or search in <b>Bookmarks</b> |
| 0 -      | Zoom                                                                              |
| # a/A 29 | Overview (when Smart-Fit is off)                                                  |

# **Bookmarks**

You can create and edit bookmarks as quick links to your favourite web pages.

# To create a bookmark

- 1 When you are viewing a web page you want to add to your bookmarks, select 

  and then select 

  ...
- 2 Select Add as bookmark.

### To select a bookmark

- 1 Select Menu > Internet.
- 3 Scroll to a bookmark and select Go to.

### To send a bookmark

- 1 Select **Menu** > **Internet** .
- 3 Scroll to a bookmark, then select **Options**.
- 4 Select **Send** and select a transfer method.

# **History pages**

You can view and go to web pages you have previously visited.

# To view history pages

- 1 Select Menu > Internet.
- 3 Select **History**.

# More browser features

# To turn on or off Smart-Fit Rendering™

- 1 Select **Menu** > **Internet**.
- 2 Select **∠** and then select **△**.
- 3 Select **Settings** > **Smart-Fit**.
- 4 Select an option.

# To use pan and zoom on a web page

- 2 Use the navigation key to move the frame.
- 3 Press the centre selection key to zoom in on a part of the web page.
- To use pan and zoom, Smart-Fit must be turned off.

# To make a call when you are browsing the web

• Press .

### To save a picture from a web page

- 2 Select Save picture.
- 3 Select a picture.

# To find text on a web page

- 1 When viewing a web page, select **∠** and then select **△**.
- 2 Select Find on page.
- 3 Enter text and select Find.

### To send a link

- 2 Select Send link and select a transfer method.
- Make sure the receiving device supports the transfer method you select.

# Internet security and certificates

Your phone supports secure browsing. Certain Internet services, such as banking, require certificates in your phone. Your phone may already contain certificates when you buy it or you can download new certificates.

### To view certificates in the phone

Select Menu > Settings > General > Security > Certificates.

# File transfers

The File transfer manager keeps track of the files you download from the Internet, for example, media files, podcasts and games, and helps you access the files. It also tracks your photo uploads to web sites, such as web albums and blogs. In the File transfer manager you can also install downloaded Java applications, and to pause, resume or cancel downloads.

### To access a file using File transfer

- 1 Select Menu > Organiser > File transfer.
- 2 Scroll to the file.
- 3 Press the centre selection key to access the file, or select **Options** for other actions.

# Web feeds

Using web feeds, you can subscribe to and download frequently updated content, such as news, podcasts or photos.

### To add new feeds from a web page

- 1 When you browse a page on the Internet that provides web feeds, indicated by ≤, select ✓ and then ≤.
- 2 For each feed you want to add, scroll to the feed and select **Add** > **Yes**.
- 3 Select an update frequency.

#### To search for web feeds

- 1 Select Menu > Media > Web feeds.
- 2 Select **New feed** and enter a web address.

# To download content via web feeds

- 1 Select Menu > Media > Web feeds.
- 2 Select Options >Update feed.
- 3 Scroll to an updated feed and select View.
- 4 Scroll to a heading by pressing the navigation key left or right.
- 5 Scroll to the item you want to download by pressing the navigation key downwards, then select Options > Download file.
- You can access downloaded files from the File transfer manager. See File transfers on page 45.
- You can also subscribe to and download web feed content to a computer using the Media Go™ application. See *To transfer content using Media Go™* on page 35.

# Updating web feeds

You can manually update your feeds, or schedule updates. When updates arrive, appears on the screen.

### To schedule web feed updates

- 1 Select Menu > Media > Web feeds.
- 2 Scroll to a feed and select **Options** > **Schedule update**.
- 3 Select an option.
- Frequent updates may be costly.

# Web feeds in standby

You can show news updates on the standby screen using the ticker application.

This application may not be available in all markets.

# To show web feeds in standby

- 1 Select Menu > Media > Web feeds.
- 2 Scroll to a feed and select Options > Settings > Standby ticker > Show in standby.

# To access web feeds from standby

- 1 From standby, select **Ticker**.
- 2 To read more about a feed, press the navigation key upwards or downwards to scroll to a headline, then select **View**.

# **Podcasts**

Podcasts are files, for example, radio programmes or video content, that you can download and play. You subscribe to and download podcasts using web feeds.

# To access audio podcasts

Select Menu > Media > Music > Music feeds.

# To access video podcasts

• Select Menu > Media > Video > Video feeds.

# Photo feeds

You can subscribe to photo feeds and download photos.

# To access photo feeds

Select Menu > Media > Photo > Photo feeds.

# Twitter™ application

Twitter™ is a social networking and micro-blogging service that lets you communicate with friends, family and web communities via tweets. Tweets are text-based posts of up to 140 characters.

This application may not be available in all markets.

# To access twitter from Widget Manager

- 1 From standby, press the navigation key up.
- 2 To select Twitter™ application, press the navigation key left or right.
- 3 Press **Select** to start the application.
- 4 Enter your Twitter™ user name and password.

# Connected home

The Connected home concept makes your phone a part of everyday living in terms of music and media handling in your home environment. It connects Hi-Fi, TV, movies, gaming etc. on your home network.

### Wi-Fi™

Using a Wi-Fi™ connection, you can access the Internet wirelessly with your phone. You can browse the Internet using personal (home) networks and hot spots (public access zones).

Personal networks are usually protected by a pass phrase or key. Hot spots are usually not protected, but often require you to log on to an operator's service before you get Internet access.

# Using Wi-Fi™

To be able to browse the Internet using Wi-Fi you need to search for and connect to an available network and then open the Internet browser.

### To turn on Wi-Fi™

• Select Menu > Settings > Connectivity > Wi-Fi > Turn on.

### To connect to a network

- 1 Select Menu > Settings > Connectivity > Wi-Fi.
- 2 Scroll to a network and select **Connect**.

### To start browsing using Wi-Fi™

- 1 Make sure (a) is showing in the status bar.
- 2 Select Menu > Internet.
- Often used networks can be saved as favourites. If you turn on **Auto connect** for one of these networks, your phone will connect automatically to that network when it is within range.

# **DLNA**<sup>TM</sup>

Your phone has built-in DLNA™ (Digital Living Network Alliance) functionality that uses Wi-Fi™ technology to connect to your home network. Other DLNA devices connected to the same home network can access, view and play images and music saved in your phone. A compatible DLNA device can be, for example, a computer, camera, TV, PLAYSTATION®3 console, or another phone with DLNA functionallity.

Wi-Fi must be turned on and the phone must be connected to a favourite network.

# To set the phone as a DLNA server

- 1 Select Menu > Settings > Connectivity > Content sharing.
- 2 Select a favourite network from the list.
- 3 Select On > Save.
- A DLNA server exposes music, images and videos on the network. Other DLNA units play media from the media servers on the network.

### To view photos saved in your phone on another DLNA device

- 1 Select Menu > Media > Photo > Camera album.
- 2 Select a month.
- 3 Scroll to a photo and select **Options** > **View on**.
- 4 Select a DLNA device from the list.

# To play music stored in your phone on another DLNA device

- 1 Select Menu > Media > Music.
- 2 Browse by category using the navigation key.
- 3 Scroll to and select a title.
- 4 Select **Options** > **Play on**.
- 5 Select a DLNA device from the list.

# To play music stored on another DLNA device in your phone

- 1 Select Menu > Media > Music > Media servers.
- 2 Select a Media server from the list.
- 3 Browse by category using the navigation key.
- 4 Scroll to a title and select Play.

# **GPS**

Your phone has a GPS receiver that uses satellite signals to calculate your location. Some GPS features use the Internet. Data rates and charges may apply.

If you cannot use some GPS features, see I cannot use Internet-based services on page 61.

# **Using GPS**

Your location can be found when you have a clear view of the sky. If your location is not found after a few minutes, move to another location. To help the search, stand still and do not cover the GPS antenna.

The first time you use the GPS it may take up to 10 minutes before your location is found.

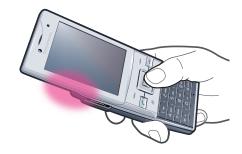

### Assisted start

**Assisted start** helps calculate your location more quickly. If not turned off, **Assisted start** will automatically be used to find your location when Assisted GPS (A-GPS) technology is available.

# To set when to use Assisted start

- 1 Select Menu > Location services > Settings > Assisted start.
- 2 Select an option.

# **Saving locations**

You can find all saved locations in My favourites.

# To save your current location

- 1 Select Menu > Location services > My favourites > Add new place.
- 2 Select Edit and enter the title. Select OK.
- 3 Scroll to **Description:** and select **Add**.
- 4 Enter the description and select **OK**.
- 5 Scroll to **Position:** and select **Add** > **Current position**.
- 6 When the position is found, select **Save**.

# To view a saved location on a map

- 1 Select Menu > Location services > My favourites.
- 2 Scroll to a location and select Go to.

# Location requests

External services may ask for your location. You can allow external services to use information about your location, as well as restrict them from doing so.

# To change access for external services

- 1 Select Menu > Location services > Settings > Privacy.
- 2 Select an option.

# **Turning off GPS**

The GPS receiver turns off automatically when it is not in use. You can also turn the GPS receiver off manually. This saves battery power when you use features that do not require the GPS receiver to find your location.

# To turn on or off GPS manually

- 1 Select Menu > Location services > Settings.
- 2 Select Enable GPS or Disable GPS.

# Google Maps™ for mobile

The Google Maps<sup>™</sup> application lets you view your current location, find other locations and calculate routes.

When you start the Google Maps<sup>™</sup> application, your approximate location is shown using information from nearby mobile towers. Your location is updated with a more precise position when the GPS receiver finds your location.

# To use the Google Maps™application

Select Menu > Location services > Google Maps.

# To access favourites from the Google Maps™ application

After opening Google Maps<sup>™</sup>, press (\*+).

# To learn more about the Google Maps™ application

When you use the Google Maps<sup>™</sup> application, select **Options** > **Help**.

# **Tracker**

Tracker is a GPS-based sports application which allows you to keep track of your speed, distance, route and energy consumption during training. You can base the training on how long time you want to train or on what distance you want to cover. You can also base it on a previous training route which has GPS data.

Information provided by use of the Tracker application is approximate. Sony Ericsson makes no warranty of any kind with respect to the accuracy of the Tracker application. Any serious health and fitness concerns should be referred to a health care professional.

### To start a training session

- 1 Select Menu > Location services > Tracker > Start training.
- 2 Select a training type.
- 3 Scroll to an item, select Edit and enter the data.
- 4 To save, select **Done**.
- 5 To start training, select **Start**.

# To switch between training views

 During a training session, press the navigation key left or right to view information on training duration, progress and live comparison with a previous session.

### To compare results during training

- 1 Select Menu > Location services > Tracker > Start training.
- 2 Select Route based.
- 3 Scroll to **Route:**, select **Edit** and select a route.
- 4 Scroll to Live compare and select Edit.
- 5 Scroll to the result you want to compare and select **Compare**.
- Select **Done** and then **Start**.
- A GPS location is required before results can be compared.

# To end a training session manually

During a training session, select Pause > End.

# Results

The training result is shown after a session is ended. You can view past results anytime, and compare them if they have GPS data.

# To view a training result

- 1 Select Menu > Location services > Tracker > Results.
- 2 Scroll to a month and select View.
- 3 Scroll to a date and select **View**.
- 4 Select a training result. If you have used laps, press the navigation key left or right to view result per lap.

# To compare results

- 1 Select Menu > Location services > Tracker > Results.
- 2 Scroll to a result and select **Options** > **Compare**.
- 3 Select a result to compare with.
- A GPS location is required before results can be compared.

# **Energy consumption**

To calculate and view the energy consumption for a session you must first set your personal profile in **Settings** in Tracker. You view the energy consumption in the result view.

# To set the personal profile

- 1 Select Menu > Location services > Tracker > Settings > Personal profile.
- 2 Select an item, enter data and select **OK**.
- 3 When finished, select **Options** > **Save profile**.

# To turn on energy consumption

Select Menu > Location services > Tracker > Settings > Energy consumption > On.

# **Synchronising**

You can synchronise your phone in two different ways: using a computer program, or using an Internet service.

For more information, go to www.sonyericsson.com/support to read the Synchronisation Feature guide.

# Synchronising using a computer

You can use a USB cable or Bluetooth wireless technology to synchronise phone contacts, appointments, bookmarks, tasks and notes using an online service or a computer program such as the Microsoft® Outlook® application.

Before synchronising, you need to install the Sony Ericsson PC Suite. Sony Ericsson PC Suite software is available for download through PC Companion or from <a href="https://www.sonyericsson.com/support">www.sonyericsson.com/support</a>.

Mac® compatible software is also available for download at www.sonyericsson.com/support.

# To synchronise using the Sony Ericsson PC Suite

- 1 **Computer:** Start Sony Ericsson PC Suite from *Start/Programs/Sony Ericsson/Sony Ericsson PC Suite*.
- 2 Follow the instructions in the Sony Ericsson PC Suite for how to connect.
- When you are notified that the Sony Ericsson PC Suite has found your phone, you can start synchronising.
- For usage details, see the Sony Ericsson PC Suite Help section once the software has been installed on your computer.

# Synchronising using an Internet service

You can synchronise your phone data through an Internet service using SyncML™, or you can use a Microsoft® Windows® Server in combination with the Microsoft® Exchange ActiveSync® application. For more information, go to www.sonyericsson.com/support to read the Synchronisation Feature guide.

# More features

# Flight mode

In **Flight mode** the network and radio transceivers are turned off to prevent disturbance to sensitive equipment.

When the flight mode menu is activated you are asked to select a mode the next time you turn on your phone:

- Normal mode full functionality
- Flight mode limited functionality

# To activate the flight mode menu

 Select Menu > Settings > General > Flight mode > Continue > Show at startup.

# To select flight mode

- 1 When the flight mode menu is activated, turn off your phone.

# **Alarms**

You can set a sound or the radio as an alarm signal. The alarm sounds even if the phone is turned off. When the alarm sounds, you can silence it or turn it off.

### To set the alarm

- 1 Select Menu > Organiser > Alarms.
- 2 Scroll to an alarm and select Edit.
- 3 Scroll to Time: and select Edit.
- 4 Enter a time and select **OK** > **Save**.

### To set the recurrent alarm

- 1 Select Menu > Organiser > Alarms.
- 2 Scroll to an alarm and select Edit.
- 3 Scroll to Recurrent: and select Edit.
- 4 Scroll to a day and select Mark.
- 5 To select another day, scroll to the day and select **Mark**.
- 6 Select Done > Save.

# To set the alarm signal

- 1 Select Menu > Organiser > Alarms.
- 2 Scroll to an alarm and select Edit.
- 3 Scroll to the 7 tab.
- 4 Scroll to Alarm signal: and select Edit.
- 5 Find and select an alarm signal. Select **Save**.

# To silence the alarm

- When the alarm sounds, press any key.
- To repeat the alarm, select Snooze.

# To turn off the alarm

• When the alarm sounds, press any key, then select **Turn off**.

# To cancel the alarm

- 1 Select Menu > Organiser > Alarms.
- 2 Scroll to an alarm and select Turn off.

### To set the snooze duration

- 1 Select Menu > Organiser > Alarms.
- 2 Scroll to an alarm and select Edit.
- 3 Scroll to **Snooze duration:** and select **Edit**.
- 4 Select an option.

# The alarm in silent mode

You can set the alarm not to sound when the phone is in silent mode.

### To set an alarm to sound or not in silent mode

- 1 Select Menu > Organiser > Alarms.
- 2 Scroll to an alarm and select Edit.
- 3 Scroll to the 3 tab.
- 4 Scroll to Silent mode: and select Edit.
- 5 Select an option.

# Calendar

You can synchronise your phone calendar with a computer calendar, with a calendar on the web or with the Microsoft<sup>®</sup> Outlook<sup>®</sup> application.

# **Appointments**

You can add new appointments or reuse existing appointments.

# To add an appointment

- 1 Select Menu > Calendar.
- 2 Select a date.
- 3 Scroll to **New entry** and select **Add**.
- 4 Enter the information and confirm each entry.
- 5 Select Save.

# To view an appointment

- 1 Select Menu > Calendar.
- Select a date.
- 3 Scroll to an appointment and select View.

# To edit an appointment

- 1 Select Menu > Calendar.
- 2 Select a date.
- 3 Scroll to an appointment and select View.
- 4 Select **Options** > **Edit**.
- 5 Edit the appointment and confirm each entry.
- 6 Select Save.

# To set when reminders should sound

- 1 Select **Menu** > **Calendar**.
- Select a date.
- 3 Select Options > Advanced > Reminders.
- 4 Select an option.
- A reminders option set in the Calendar application affects a reminders option set in Tasks.

# **Notes**

You can make notes and save them. You can also show a note in the standby view.

### To add a note

- 1 Select Menu > Organiser > Notes.
- 2 Scroll to **New note** and select **Add**.
- 3 Write a note and select Save.

# To show a note in standby

- 1 Select Menu > Organiser > Notes.
- 2 Scroll to a note and select Options > Show in standby.

# To hide a note shown in standby

- 1 Select Menu > Organiser > Notes.
- 2 Scroll to the note shown in standby. This is marked with the icon . Select **Options** > **Hide in standby**.

# **Tasks**

You can add new tasks or reuse existing tasks.

# To add a task

- 1 Select Menu > Organiser > Tasks.
- 2 Select New task and select Add.
- 3 Select an option.
- 4 Enter details and confirm each entry.

### To set when reminders should sound

- 1 Select Menu > Organiser > Tasks.
- 2 Scroll to a task and select Options > Reminders.
- 3 Select an option.
- A reminders option set in Tasks affects a reminders option set in Calendar.

# **Profiles**

You can change settings such as the ring volume and vibrating alert to suit different locations. You can reset all profiles to the phone's original settings.

### To select a profile

- 1 Select Menu > Settings > General > Profiles.
- 2 Select a profile.

# To view and edit a profile

- 1 Select Menu > Settings > General > Profiles.
- 2 Scroll to a profile and select **Options** > **View and edit**.
- You cannot rename the Normal profile.

# Time and date

# To set the time

- 1 Select Menu > Settings > General > Time & date > Time.
- 2 Enter the time and select Save.

### To set the date

- 1 Select Menu > Settings > General > Time & date > Date.
- 2 Enter the date and select Save.

#### To set the time zone

- 1 Select Menu > Settings > General > Time & date > My time zone.
- 2 Select the time zone you are in.
- If you select a city, My time zone also updates the time when daylight saving time changes.

# To change the clock size displayed on the standby screen

- 1 Select Menu > Settings > Display > Clock size.
- 2 Select an option.
- This application may not be available in all markets.

# **Themes**

You can change the appearance of the screen using options such as different colours and wallpaper. You can also create new themes and download them. For more information, go to www.sonyericsson.com/fun.

#### To set a theme

- 1 Select Menu > Settings > Display > Theme.
- 2 Scroll to a theme and select Set.

# Main menu layout

You can change the layout of the icons in the main menu.

### To change the main menu layout

- 1 Select Menu > Options > Main menu layout.
- 2 Select an option.

### Screen orientation

You can change between landscape and portrait orientation.

# To change screen orientation in the browser

- 1 Select **Menu** > **Internet**.
- 3 Select **Settings** > the **Browsing** tab > **Display orientation**.
- 4 Select an option.

# To change screen orientation in Media

- 1 Select Menu > Media > Settings > Orientation.
- 2 Select an option.

# Ringtones

### To set a ringtone

- 1 Select Menu > Settings > Sounds & alerts > Ringtone.
- 2 Find and select a ringtone.

# To set the ringtone volume

- 1 Select Menu > Settings > Sounds & alerts > Ring volume.
- 2 Press the navigation key left or right to adjust the volume.
- 3 Select Save.

### To turn off the ringtone

- The alarm signal is not affected.

### To set the vibrating alert

- 1 Select Menu > Settings > Sounds & alerts > Vibrating alert.
- 2 Select an option.

### Games

Your phone contains preloaded games. You can also download games. For more information, go to www.sonyericsson.com/fun. Help texts are available for most games.

### To start a game

- 1 Select Menu > Media > Games.
- 2 Select a game.

# To end a game

• Press (\*).

# **Applications**

You can download and run Java™ applications. You can also view information or set different permissions. If you cannot use Java applications, see *I cannot use Internet-based services* on page 61.

# To select a Java application

- 1 Select Menu > Organiser > Applications.
- 2 Select an application.

# To set permissions for a Java application

- 1 Select Menu > Organiser > Applications.
- 2 Scroll to an application and select **Options** > **Permissions**.
- 3 Set permissions.

# Java application screen size

Some Java applications are designed for a specific screen size. For more information, contact the application vendor.

This application may not be available in all markets.

# To set the screen size for a Java application

- 1 Select Menu > Organiser > Applications.
- 2 Scroll to an application and select **Options** > **Screen size**.
- 3 Select an option.

# To set a Java™ application as a wallpaper

- 1 Select Menu > Settings > Display.
- 2 Select Wallpaper > Application.
- 3 Select a Java application.
- You can only see the Java applications that have support for wallpaper.

# **Antivirus**

Antivirus identifies and removes applications you install on your phone that become infected by viruses. It automatically scans applications during installation. When an infected application is detected, you can delete or release the infected application. You can select

a 30-day free evaluation or enter a subscription number. We recommend that you update the antivirus application with the latest virus protection frequently. You need the correct Internet settings in your phone to use this function.

Our inclusion or your use of antivirus software does not ensure that your use of this product will be free from exposure to viruses, malware or other harmful software.

### To turn on Antivirus scanning

- 1 Select Menu > Settings > General > Security > Antivirus.
- 2 Follow the instructions to use the setup wizard.

# To turn off Antivirus scanning

- 1 Select Menu > Settings > General > Security > Antivirus > Virus scan.
- 2 Select Off.

# **PIN** codes

# SIM protection

This lock only protects your subscription. Your phone will work with a new SIM card. If the lock is on, you have to enter a PIN (Personal Identity Number).

If you enter your PIN incorrectly three times in a row, the SIM card is blocked and you need to enter your PUK (Personal Unblocking Key). Your PIN and PUK are supplied by your network operator.

### To unblock the SIM card

- 1 When **PIN blocked** appears, enter your PUK and select **OK**.
- 2 Enter a new four-to-eight-digit PIN and select **OK**.
- 3 Re-enter the new PIN and select **OK**.

### To edit the PIN

- 1 Select Menu > Settings > General > PIN codes > SIM protection > Change PIN.
- 2 Enter your PIN and select **OK**.
- 3 Enter a new four-to-eight-digit PIN and select **OK**.
- 4 Re-enter the new PIN and select **OK**.
- If Codes do not match appears, you entered the new PIN incorrectly. If Incorrect PIN appears, you entered the old PIN incorrectly.

# To use the SIM card lock

- 1 Select Menu > Settings > General > PIN codes > SIM protection > Protection.
- 2 Select an option.
- 3 Enter your PIN and select OK.

# Phone protection

You can stop unauthorised use of your phone by activating phone lock protection. After activating, you will be asked to enter your phone lock code every time you restart the phone. The default phone lock code is 0000. It is recommended that you change this to any four-to-eight-digit personal code.

It is important that you remember your new code. If you forget it, you need to take your phone to your local Sony Ericsson retailer.

# To activate the phone lock

- 1 Select Menu > Settings > General > PIN codes > Phone protection > Protection.
- Select On if you want to enter a lock code every time you start the phone, or select Automatic if you want the code to be entered only when the phone restarts after a new SIM card is inserted.
- 3 Enter the phone lock code (0000 by default) and select OK.

### To unlock the phone

When Phone locked appears, enter your phone lock code and select OK.

# To change the phone lock code

- 1 Select Menu > Settings > General > PIN codes > Phone protection > Change code.
- 2 Enter the old code and select **OK**.
- 3 Enter the new code and select **OK**.
- 4 Repeat the code and select **OK**.

# **Keypad lock**

You can set the keypad lock to avoid accidental dialling. **--** appears. Incoming calls can be answered without unlocking the keypad.

Calls to the international emergency number 112 can still be made.

# To use the automatic keylock

- 1 Select Menu > Settings > General > Automatic keylock.
- 2 Select an option.

# To unlock the keypad manually

Press any key and select Unlock > OK.

# **IMEI** number

Keep a copy of your IMEI (International Mobile Equipment Identity) number in case your phone is stolen.

# To view your IMEI number

• Press (\* +), (# a, k, 2), (0 -), (6), (# a, k, 2).

# **Troubleshooting**

Some problems can be fixed using Update Service. Using Update Service on a regular basis will optimise the phone's performance. See *Updating your phone* on page 39.

Some problems will require you to call your network operator.

For more support go to www.sonyericsson.com/support.

# **Common questions**

Where can I find the regulatory information such as my IMEI number if I cannot turn on my phone?

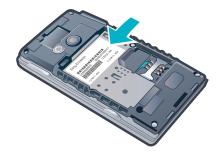

# I have problems with memory capacity or the phone is working slowly

Restart your phone every day to free memory or do a Master reset.

### Master reset

If you select Reset settings, the changes that you have made to settings will be deleted.

If you select **Reset all**, your settings and content, such as contacts, messages, pictures, sounds and downloaded games, will be deleted. You may also lose content that was in the phone at purchase.

### To reset the phone

- 1 Select Menu > Settings > General > Master reset.
- 2 Select an option.
- 3 Follow the instructions that appear.

### I cannot charge the phone or battery capacity is low

The charger is not properly connected or the battery connection is poor. Remove the battery and clean the connectors.

The battery is worn out and needs to be replaced. See Charging the battery on page 7.

# No battery icon appears when I start charging the phone

It may take a few minutes before the battery icon appears on the screen.

# Some menu options appear in grey

A service is not activated. Contact your network operator.

### I cannot use Internet-based services

Your subscription does not include data capability. Settings are missing or incorrect.

You can download settings using the **Settings download** or from *www.sonyericsson.com/support*.

### To download settings

- 1 Select Menu > Settings > User help > Settings download.
- 2 Follow the instructions that appear.
- This feature might not be available in all markets. Contact your network operator or service provider for more information.

# I cannot send messages from my phone

To send messages, you need to set a service centre number. The number is supplied by your service provider and is usually saved on the SIM card. If the number of your service centre is not saved on your SIM card, you must enter the number yourself.

To send most picture messages, you must set an MMS (Multimedia Messaging Service) profile and the address of your message server. If no MMS profile or message server exists, you can receive all the settings automatically from your network operator, using the Settings download, or go to www.sonyericsson.com/support.

#### To enter a service centre number

- 1 Select Menu > Settings > Connectivity > Message settings > Text message and scroll to Service centre. The number is shown if it is saved on the SIM card.
- 2 If there is no number shown, select Edit.
- 3 Scroll to New service centre and select Add.
- 4 Enter the number, including the international "+" sign and country code.
- 5 Select Save.

### To select an MMS profile

- 1 Select Menu > Settings > Connectivity > Message settings > Multim. message.
- 2 Select an existing profile or create a new one.

### To set the message server address

- 1 Select Menu > Settings > Connectivity > Message settings > Multim. message.
- 2 Scroll to a profile and select **Options** > **Edit**.
- 3 Scroll to Message server and select Edit.
- 4 Enter the address and select **OK** > **Save**.

# The phone does not ring or rings too softly

Make sure that **Silent mode** has not been set to **On**. See *To turn off the ringtone* on page 58.

Check the ringtone volume. See *To set the ringtone volume* on page 57.

Check the profile. See To select a profile on page 56.

Check the divert call options. See *To divert calls* on page 20.

# The phone cannot be detected by other devices using Bluetooth wireless technology

You have not turned the Bluetooth function on. Make sure that the visibility is set to **Show phone**. See *To turn on the Bluetooth*<sup>TM</sup> *function* on page 36.

# I cannot synchronise or transfer content between my phone and the computer, when using a USB cable.

The software or the USB drivers have not been properly installed. Go to www.sonyericsson.com/support to read Feature guides which contain detailed installation instructions and troubleshooting sections.

# **Error messages**

# **Insert SIM**

There is no SIM card in your phone or you may have inserted it incorrectly.

See To insert the SIM card on page 5.

The SIM card connectors need cleaning. If the card is damaged, contact your network operator.

### Insert correct SIM card

Your phone is set to work only with certain SIM cards. Check if you are using the correct operator SIM card.

### Incorrect PIN/Incorrect PIN2

You have entered your PIN or PIN2 incorrectly.

Enter the correct PIN or PIN2 and select OK.

# PIN blocked/PIN2 blocked

You have entered your PIN or PIN2 code incorrectly three times in a row.

To unblock, see SIM protection on page 59.

### Codes do not match

Codes that you have entered do not match. When you want to change a security code, for example your PIN, you have to confirm the new code. See *SIM protection* on page 59.

# No netw. coverage

- Your phone is in flight mode. See *Flight mode* on page 54.
- Your phone is not receiving any network signal, or the received signal is too weak. Contact your network operator and make sure that the network has coverage where you are.
- The SIM card is not working properly. Insert your SIM card in another phone. If this works, it is probably your phone that is causing the problem. Please contact the nearest Sony Ericsson service location.

# **Emergency calls only**

You are within range of a network, but you are not allowed to use it. However, in an emergency, some network operators allow you to call the international emergency number 112. See *Emergency calls* on page 16.

# PUK blocked. Contact operator.

You have entered your personal unblocking key code (PUK) incorrectly 10 times in a row.

# Legal information

# Sony Ericsson J20i

This User guide is published by Sony Ericsson Mobile Communications AB or its local affiliated company, without any warranty. Improvements and changes to this User guide necessitated by typographical errors, inaccuracies of current information, or improvements to programs and/or equipment, may be made by Sony Ericsson Mobile Communications AB at any time and without notice. Such changes will, however, be incorporated into new editions of this User quide. All rights reserved.

#### ©Sony Ericsson Mobile Communications AB, 2010

Publication number: 1235-4683.1

Your mobile phone has the capability to download, store and forward additional content, e.g. ringtones. The use of Your mobile phone has the capability to download, store and forward additional content, e.g., Inrigones. In leuse of such content may be restricted or prohibited by rights of third parties, including but not limited to restriction under applicable copyright laws. You, and not Sony Ericsson, are entirely responsible for additional content that you download to or forward from your mobile phone. Prior to your use of any additional content, please verify that your intended use is properly licensed or is otherwise authorized. Sony Ericsson does not guarantee the accuracy, integrity or quality of any additional content or any other third party content. Under no circumstances will Sony Ericsson be liable in any way for your improper use of additional content or other third party content.

This User Guide may reference services or applications provided by third parties. Use of such programming or services may require separate registration with the third party provider and may be subject to additional terms of use. For applications accessed on or through a third-party website, please review such website's terms of use and applicable privacy policy in advance. Sony Ericsson does not warrant or guaranty the availability or performance of any third-party websites or offered services.

Smart-Fit Rendering is a trademark or a registered trademark of ACCESS Co., Ltd.

Bluetooth is a trademark or a registered trademark of Bluetooth SIG Inc. and any use of such mark by Sony Ericsson is under license.

The Liquid Identity logo, Hazel, PlayNow and TrackID are trademarks or registered trademarks of Sony Ericsson Mobile Communications AB.

TrackID™ is powered by Gracenote Mobile MusicID™. Gracenote and Gracenote Mobile MusicID are trademarks or registered trademarks of Gracenote, Inc.

Sony and "make.believe" are trademarks or registered trademarks of Sony Corporation.

Media Go is a trademark or registered trademark of Sony Media Software and Services.

microSD is a trademark or a registered trademark of SanDisk Corporation.

PictBridge is a trademark or registered trademark of Canon Kabushiki Kaisha Corporation.

Wi-Fi is a trademark or a registered trademark of the Wi-Fi Alliance.

DLNA is a trademark or registered trademark of the Digital Living Network Alliance.

Google Maps™ is a trademark or registered trademark of Google, Inc

Lotus Notes is a trademark or a registered trademark of International Business Machines Corporation.

SyncML is a trademark or registered trademark of Open Mobile Alliance LTD.

Ericsson is a trademark or registered trademark of Telefonaktiebolaget LM Ericsson.

Mac is a trademark of Apple Computer, Inc., registered in the U.S. and other countries

Adobe Photoshop Album Starter Edition is a trademark or registered trademark of Adobe Systems Incorporated in the United States and/or other countries.

Microsoft, Windows, Outlook, Windows Vista, Windows Server and ActiveSync are registered trademarks or trademarks of Microsoft Corporation in the United States and/or other countries.

This product is protected by certain intellectual property rights of Microsoft. Use or distribution of such technology outside of this product is prohibited without a license from Microsoft.

Content owners use Windows Media digital rights management technology (WMDRM) to protect their intellectual property, including copyrights. This device uses WMDRM software to access WMDRM-protected content. If the WMDRM software fails to protect the content, content owners may ask Microsoft to revoke the software's ability to use WMDRM to play or copy protected content. Revocation does not affect unprotected content. When you download licenses for protected content, you agree that Microsoft may include a revocation list with the licenses. Content owners may require you to upgrade WMDRM to access their content. If you decline an upgrade, you will not be able to access content that requires the upgrade. content that requires the upgrade.

This product is licensed under the MPEG-4 visual and AVC patent portfolio licenses for the personal and noncommercial use of a consumer for (i) encoding video in compliance with the MPEG-4 visual standard ("MPEG-4 video") or the AVC standard ("AVC video") and/or (ii) decoding MPEG-4 or AVC video that was encoded by a consumer engaged in a personal and non-commercial activity and/or was obtained from a video provider licensed by MPEG LA to provide MPEG-4 and/or AVC video. No license is granted or shall be implied for any other use. Additional information including that relating to promotional, internal and commercial uses and licensing may be obtained from MPEG LA, L.L.C. See http://www.mpegla.com. MPEG Layer-3 audio decoding technology licensed from Fraunhofer IIS and

Java, JavaScript and Java-based trademarks and logos are trademarks or registered trademarks of Sun Microsystems, Inc. in the U.S. and other countries.

End-user license agreement for Sun Java Platform, Micro Edition.

1. Restrictions: Software is confidential copyrighted information of Sun and title to all copies is retained by Sun and/

or its licensors. Customer shall not modify, decompile, disassemble, decrypt, extract, or otherwise reverse engineer Software. Software may not be leased, assigned, or sublicensed, in whole or in part.

2. Export Regulations: This product, including any software or technical data contained in or accompanying the product, may be subject to import and export regulations of the European Union, the United States and other countries. The user and any possessor of the product agrees to comply strictly with all such regulations and acknowledges that The user and any possessor of the product agrees to comply strictly with all such regulations and acknowledges that it is their responsibility to obtain any required licenses to export, re-export, or import this product. Without limiting the foregoing, and as an example, the user and any possessor of the product: (1) must not knowingly export or re-export Products to destinations identified pursuant to Articles in Chapter II of European Council Regulation (EC) 1334/2000; (2), must comply with U.S. government Export Administration Regulations ("EAR", 15 C.F.R. §§ 730-774, http://www.bis.doc.gov/) administered by Department of Commerce, Bureau of Industry and Security; and (3) must comply with economic sanctions regulations (30 C.F.R. §§ 500 et. seq.,, http://www.treas.gov/offices/enforcement/ofac/) administered by the U.S. Department of Treasury, Office of Foreign Assets Control. The user and any possessor of the product pay not transport or deliver the product its accessories or separate software to any county, region the product may not transport or deliver the product, its accessories or separate software to any country, region entity or person prohibited by these regulations.

Restricted Rights: Use, duplication or disclosure by the United States government is subject to the restrictions as set forth in the Rights in Technical Data and Computer Software Clauses in DFARS 252.227-7013(c) (1) (ii) and FAR 52.227-19(c) (2) as applicable.

Includes "protobuf-c", http://code.google.com/p/protobuf-c/.

Copyright 2008, Dave Benson.

Licensed under the Apache License, Version 2.0 (the "License"); you may not use this file except in compliance with the License. You may obtain a copy of the License at http://www.apache.org/licenses/LICENSE-2.0.

Unless required by applicable law or agreed to in writing, software distributed under the License is distributed on an "AS IS" BASIS, WITHOUT WARRANTIES OR CONDITIONS OF ANY KIND, either express or implied. See the License for the specific language governing permissions and limitations under the License

Other product and company names mentioned herein may be the trademarks of their respective owners.

Any rights not expressly granted herein are reserved.

All illustrations are for illustration only and may not accurately depict the actual phone.

# Index

| A                              |        | G                         |        |
|--------------------------------|--------|---------------------------|--------|
| activity menu                  | 12     | games                     | 58     |
| alarms                         | 54     | geo tagging               | 26     |
| answering service              | 19     | Google Maps™              | 51     |
| antivirus                      | 58     | GPS                       | 50     |
| applications                   | 58     | groups                    | 19     |
| appointment                    | 55     | -                         |        |
| audio book                     |        | Н                         |        |
| automatic email checking       |        | handsfree                 | 20, 29 |
| automatic email encolung       |        | help                      |        |
| В                              |        | hiding your phone number  |        |
| background music               | 15. 16 |                           |        |
| backing up and restoring       |        | 1                         |        |
| battery                        |        | imaging                   | 23     |
| capacity                       | 7      | IMEI number               |        |
| charging                       |        | Internet                  | 4.5    |
|                                |        | bookmarks                 |        |
| inserting                      |        | screen orientation        |        |
| blog                           |        | security and certificates |        |
| Bluetooth™ wireless technology |        |                           |        |
| bookmarks                      |        | settings                  |        |
| business card                  | 19     | К                         |        |
|                                |        | keypad lock               | 60     |
| C                              |        | keys                      |        |
| calendar                       |        | neys                      |        |
| call divert                    | 20     | L                         |        |
| call list                      |        | L<br>language             | 4.0    |
| call numbers in message        |        | 8 8                       |        |
| call time                      | 22     | location services         |        |
| caller-specific ringtones      | 18     | lock                      | -      |
| calls                          |        | keypad                    |        |
| accepting                      | 21     | SIM card                  | 5      |
| answering and rejecting        |        |                           |        |
| emergency                      |        | M .                       |        |
| international                  |        | master reset              |        |
| making and receiving           |        | Media Go™                 |        |
| putting on hold                |        | media transfer            |        |
|                                |        | memory                    |        |
| recording                      |        | memory card               | 12     |
| video                          |        | memory status             | 18     |
| camera                         |        | menu overview             | 10     |
| printing                       |        | messages                  |        |
| clip                           |        | email                     | 41     |
| conference calls               |        | picture                   | 40     |
| Connected home                 | 48     | text                      |        |
| contacts                       |        | voice                     |        |
| adding phone contacts          | 17     | microphone                |        |
| default contacts               | 17     | MMS See picture messages  |        |
| groups                         | 19     | model name                | -      |
| smart search                   | 17     |                           |        |
| conversations                  | 41     | music feed                | •      |
| costs                          | 7      | music player              |        |
|                                |        | SensMe™ technology        |        |
| D                              |        | my numbers                |        |
| date                           | 56     | my phone number           |        |
| DLNA™                          |        |                           |        |
| download                       |        | N                         |        |
| files                          | 45     | navigating menus          |        |
| music                          |        | notes                     | 55     |
|                                |        | _                         |        |
| settings                       | 02     | O                         |        |
| E                              |        | online                    |        |
| email                          | 11     | music                     |        |
|                                |        | video clips               | 32     |
| emergency numbers              | 10     | _                         |        |
| F                              |        | Р                         |        |
| face detection                 | 0.4    | pan and zoom              |        |
|                                |        | web pages                 | 45     |
| file manager                   |        | PC Companion              | 35     |
| file transfers                 |        | PC Suite                  | 53     |
| flight mode                    | 54     |                           |        |

| phone                                                                                                    |  |
|----------------------------------------------------------------------------------------------------|--|
| turning on6                                                                                                    |  |
| phone memory7, 12                                                                                                    |  |
| phone name36                                                                                                    |  |
| photo27                                                                                                    |  |
| photo feed45                                                                                                    |  |
| photo fix24                                                                                                    |  |
| photos25                                                                                                    |  |
| feeds47                                                                                                    |  |
| geo tagging26                                                                                                    |  |
| improving24                                                                                                    |  |
| printing26                                                                                                    |  |
| tags26                                                                                                    |  |
| picture messages40                                                                                                    |  |
| pictures25, 27                                                                                                    |  |
| PIN                                                                                                    |  |
| playlists29                                                                                                    |  |
| PlayNow™31                                                                                                    |  |
| podcasts45, 47                                                                                                    |  |
| power saving37                                                                                                    |  |
| profiles56                                                                                                    |  |
| protection                                                                                                    |  |
| phone59                                                                                                    |  |
| PUK59                                                                                                    |  |
| push email42                                                                                                    |  |
| past striat                                                                                                    |  |
| Q                                                                                                    |  |
| Quick text input13                                                                                                    |  |
| •                                                                                                    |  |
| R                                                                                                    |  |
| radio32                                                                                                    |  |
| recording                                                                                                    |  |
| listening to33                                                                                                    |  |
| restricted dialling22                                                                                                    |  |
| ringtones57                                                                                                    |  |
| setting57                                                                                                    |  |
| S .                                                                                                    |  |
| roaming7                                                                                                    |  |
| roaming7 RSS feeds - see web feeds                                                                                                    |  |
| •                                                                                                    |  |
| RSS feeds - see web feeds<br>S                                                                                                    |  |
| RSS feeds - see web feeds                                                                                                    |  |
| RSS feeds - see web feeds         S         Scenes                                                                                                    |  |
| RSS feeds - see web feeds  S Scenes24                                                                                                    |  |
| S         Scenes       24         screen icons       9         screen orientation       57         search                                                                                                    |  |
| S         Scenes       24         screen icons       9         screen orientation       57                                                                                                    |  |
| S         Scenes       24         screen icons       9         screen orientation       57         search       0         on web pages       45         selection keys       11                                                                                                    |  |
| S         Scenes       24         screen icons       9         screen orientation       57         search       0         on web pages       45                                                                                                    |  |
| S         Scenes       24         screen icons       9         screen orientation       57         search       0         on web pages       45         selection keys       11         SensMe™ technology       30         setting                                                                                                    |  |
| S         Scenes       24         screen icons       9         screen orientation       57         search       45         selection keys       11         SensMe™ technology       30                                                                                                    |  |
| S         Scenes       24         screen icons       9         screen orientation       57         search       0         on web pages       45         selection keys       11         SensMe™ technology       30         setting                                                                                                    |  |
| S         Scenes       24         screen icons       9         screen orientation       57         search       45         selection keys       11         SensMe™ technology       30         setting       57                                                                                                    |  |
| S         Scenes       24         screen icons       9         screen orientation       57         search       45         selection keys       11         SensMe™ technology       30         setting       57         settings       57                                                                                                    |  |
| S         Scenes       24         screen icons       9         screen orientation       57         search       45         selection keys       11         SensMe™ technology       30         setting       57         settings       62         download       62                                                                                                    |  |
| S         Scenes       24         screen icons       9         screen orientation       57         search       45         selection keys       11         SensMe™ technology       30         setting       57         settings       62         Internet       61                                                                                                    |  |
| S         Scenes       24         screen icons       9         screen orientation       57         search       45         selection keys       11         SensMe™ technology       30         setting       ringtones         download       62         Internet       61         shortcuts       11                                                                                                    |  |
| S         Scenes       24         screen icons       9         screen orientation       57         search       45         selection keys       11         SensMe™ technology       30         setting       57         settings       62         Internet       61         shortcuts       11         web browser       44         SIM card                                                                                                    |  |
| S         Scenes       24         screen icons       9         screen orientation       57         search       45         selection keys       11         SensMe™ technology       30         setting       57         settings       62         Internet       61         shortcuts       11         web browser       44         SIM card       18                                                                                                    |  |
| RSS feeds - see web feeds         S         Scenes       24         screen icons       9         screen orientation       57         search       45         selection keys       11         SensMe™ technology       30         setting       57         settings       62         Internet       61         shortcuts       11         web browser       44         SIM card       20         copying to/from       18         inserting       5                                                                                                    |  |
| RSS feeds - see web feeds         S         Scenes       24         screen icons       9         screen orientation       57         search       45         selection keys       11         SensMe™ technology       30         setting       57         settings       62         download       62         Internet       61         shortcuts       11         web browser       44         SIM card       20         copying to/from       18         inserting       5         locking       59                                                                                                    |  |
| S         Scenes       24         screen icons       9         screen orientation       57         search       45         on web pages       45         selection keys       11         SensMe™ technology       30         setting       ingtones         ringtones       57         settings       62         Internet       61         shortcuts       11         web browser       44         SIM card       20         copying to/from       18         inserting       5         locking       59         unblocking       59                                                                                                    |  |
| RSS feeds - see web feeds         S         Scenes       24         screen icons       9         screen orientation       57         search       45         selection keys       11         SensMe™ technology       30         setting       57         settings       62         Internet       61         shortcuts       11         web browser       44         SIM card       4         copying to/from       18         inserting       5         locking       59         unblocking       59         SMS See text messages                                                                                                    |  |
| RSS feeds - see web feeds         S         Scenes       24         screen icons       9         screen orientation       57         search       45         selection keys       11         SensMe™ technology       30         setting       57         ringtones       57         settings       62         Internet       61         shortcuts       11         web browser       44         SIM card       20         copying to/from       18         inserting       5         locking       59         unblocking       59         SMS See text messages       50         SOS See emergency numbers                                                                                                    |  |
| RSS feeds - see web feeds         S         Scenes       24         screen icons       9         screen orientation       57         search       45         selection keys       11         SensMe™ technology       30         setting       57         settings       62         Internet       61         shortcuts       11         web browser       44         SIM card       4         copying to/from       18         inserting       5         locking       59         unblocking       59         SMS See text messages       50         SOS See emergency numbers       sound recorder       33                                                                                                    |  |
| RSS feeds - see web feeds         S         Scenes       24         screen icons       9         screen orientation       57         search       11         on web pages       45         selection keys       11         SensMe™ technology       30         setting       57         ringtones       57         settings       62         Internet       61         shortcuts       11         web browser       44         SIM card       20         copying to/from       18         inserting       5         locking       59         unblocking       59         SMS See text messages         SOS See emergency numbers         sound recorder       33         speed dialling       19                                                                                                    |  |
| RSS feeds - see web feeds         S         Scenes       24         screen icons       9         screen orientation       57         search       45         selection keys       11         SensMe™ technology       30         setting       57         ringtones       57         settings       62         Internet       61         shortcuts       11         web browser       44         SIM card       4         copying to/from       18         inserting       5         locking       59         unblocking       59         SMS See text messages       SOS See emergency numbers         sound recorder       33         speed dialling       19         standby       6                                                                                                    |  |
| RSS feeds - see web feeds         S         Scenes       24         screen icons       9         screen orientation       57         search       1         on web pages       45         selection keys       11         SensMe™ technology       30         setting       57         ringtones       57         settings       62         Internet       61         shortcuts       11         web browser       44         SIM card       44         copying to/from       18         inserting       5         locking       59         unblocking       59         unblocking       59         SMS See text messages       50S See emergency numbers         sound recorder       33         speed dialling       19         standby       6         notes       56                                   |  |
| RSS feeds - see web feeds         S         Scenes       24         screen icons       9         screen orientation       57         search       11         on web pages       45         selection keys       11         SensMe™ technology       30         setting       57         ringtones       57         settings       62         Internet       61         shortcuts       11         web browser       44         SIM card       20         copying to/from       18         inserting       5         locking       59         unblocking       59         unblocking       59         SMS See text messages       SOS See emergency numbers         sound recorder       33         speed dialling       19         standby       6         notes       56         still camera       23    |  |
| RSS feeds - see web feeds         S         Scenes       24         screen icons       9         screen orientation       57         search       11         on web pages       45         selection keys       11         SensMe™ technology       30         setting       57         settings       62         Internet       61         shortcuts       11         web browser       44         SIM card       6         copying to/from       18         inserting       5         locking       59         unblocking       59         SMS See text messages         SOS See emergency numbers         sound recorder       33         speed dialling       19         standby       6         notes       56         still camera       23         streaming       32                               |  |
| RSS feeds - see web feeds         S         Scenes       24         screen icons       9         screen orientation       57         search       11         on web pages       45         selection keys       11         SensMe™ technology       30         setting       57         ringtones       57         settings       62         Internet       61         shortcuts       11         web browser       44         SIM card       20         copying to/from       18         inserting       5         locking       59         unblocking       59         unblocking       59         SMS See text messages       SOS See emergency numbers         sound recorder       33         speed dialling       19         standby       6         notes       56         still camera       23    |  |
| RSS feeds - see web feeds         S         Scenes       24         screen icons       9         screen orientation       57         search       11         on web pages       45         selection keys       11         SensMe™ technology       30         setting       57         settings       62         Internet       61         shortcuts       11         web browser       44         SIM card       6         copying to/from       18         inserting       5         locking       59         unblocking       59         SMS See text messages         SOS See emergency numbers         sound recorder       33         speed dialling       19         standby       6         notes       56         still camera       23         streaming       32                               |  |
| RSS feeds - see web feeds         S         Scenes       24         screen icons       9         screen orientation       57         search       45         on web pages       45         selection keys       11         SensMe™ technology       30         setting       57         settings       62         Internet       61         shortcuts       11         web browser       44         SIM card       51         copying to/from       18         inserting       5         locking       59         unblocking       59         SMS See text messages       50S See emergency numbers         sound recorder       33         speed dialling       19         standby       6         notes       56         still camera       23         streaming       32         synchronising       53 |  |

| text messages                  | 40      |
|--------------------------------|---------|
| themes                         |         |
| time                           | .56, 57 |
| time zone                      | 57      |
| Tracker                        | 51      |
| TrackID™ technology            | 31      |
| training                       |         |
| transfer methods               |         |
| Bluetooth™ wireless technology | 36      |
| USB cable                      |         |
| transferring                   |         |
| music                          | 35      |
| photos                         | 35      |
| sound                          | 37      |
| transferring content           | 34      |
| turning on/off                 |         |
| Bluetooth™ function            | 36      |
| phone lock                     | 60      |
| SIM lock protection            | 59      |
|                                |         |
| U                              |         |
| updating phone software        |         |
| USB cable                      | 34      |
| V                              |         |
| video                          | 27      |
| video camera                   |         |
| video feed                     |         |
| video player                   |         |
| video recorder                 |         |
| video ringtones                |         |
| voice control                  |         |
| voice messages                 |         |
| voicemail                      |         |
| volume                         | 10      |
| ear speaker                    | 15      |
| ringtone                       |         |
| 1 in 19:0110                   |         |
| W                              |         |
| web                            | 45      |
| web album                      | 27      |
| web feeds                      | 46      |
| web pages history              |         |
| web site                       |         |
| Wi-Fi <sup>TM</sup>            |         |
| Widget Manager                 |         |
|                                |         |
| Z                              |         |
| zoom                           | 23      |
|                                |         |